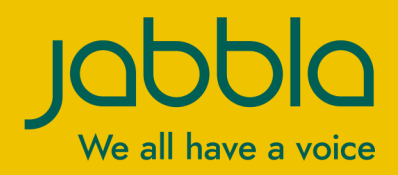

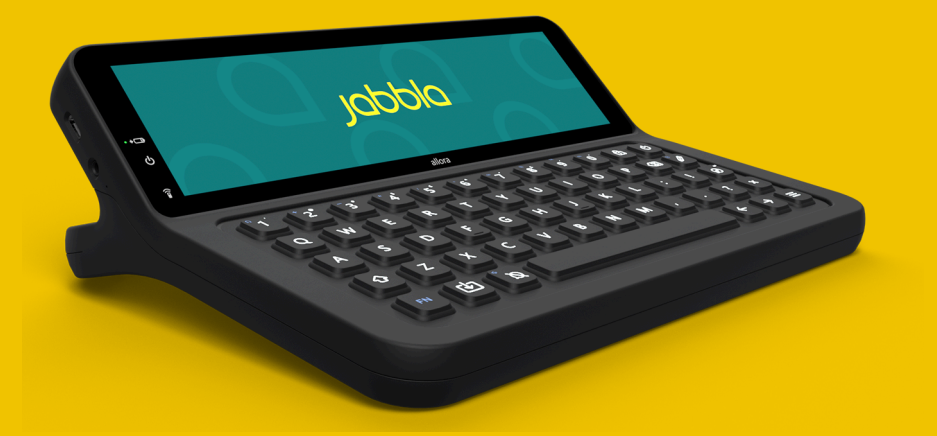

# Allora 3

Operating instructions Operating instructions

© Copyright Jabbla

This document is a translation of the original Dutch user manual.

Version 20240412

All rights reserved. No part of this publication may be reproduced, transmitted, transcribed, stored in an automated retrieval system or translated into any language or computer language in any form or by any means, either electronically, mechanically, optically, chemically, manually or in any other way without the prior written consent from Jabbla.

# **Content**

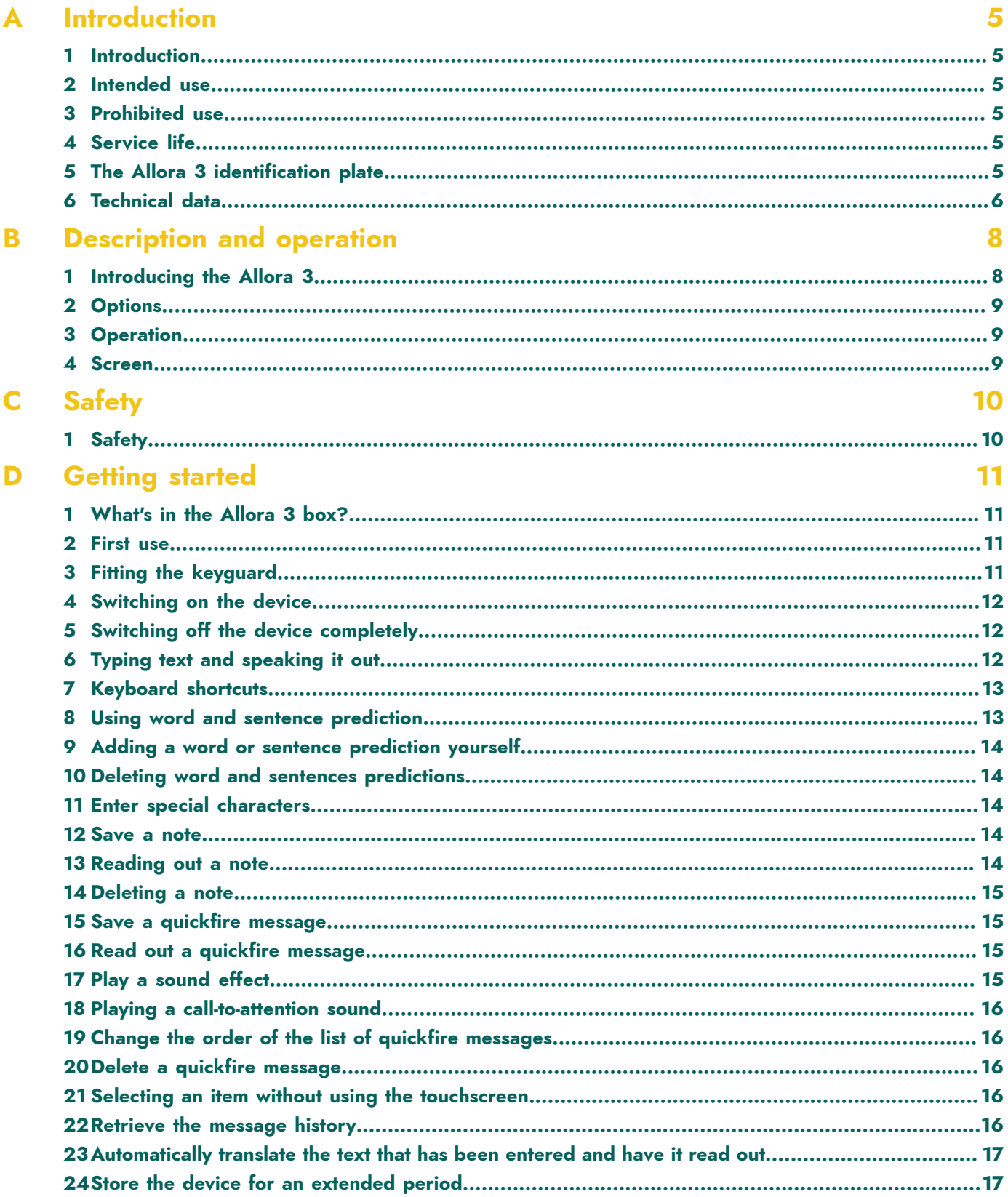

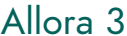

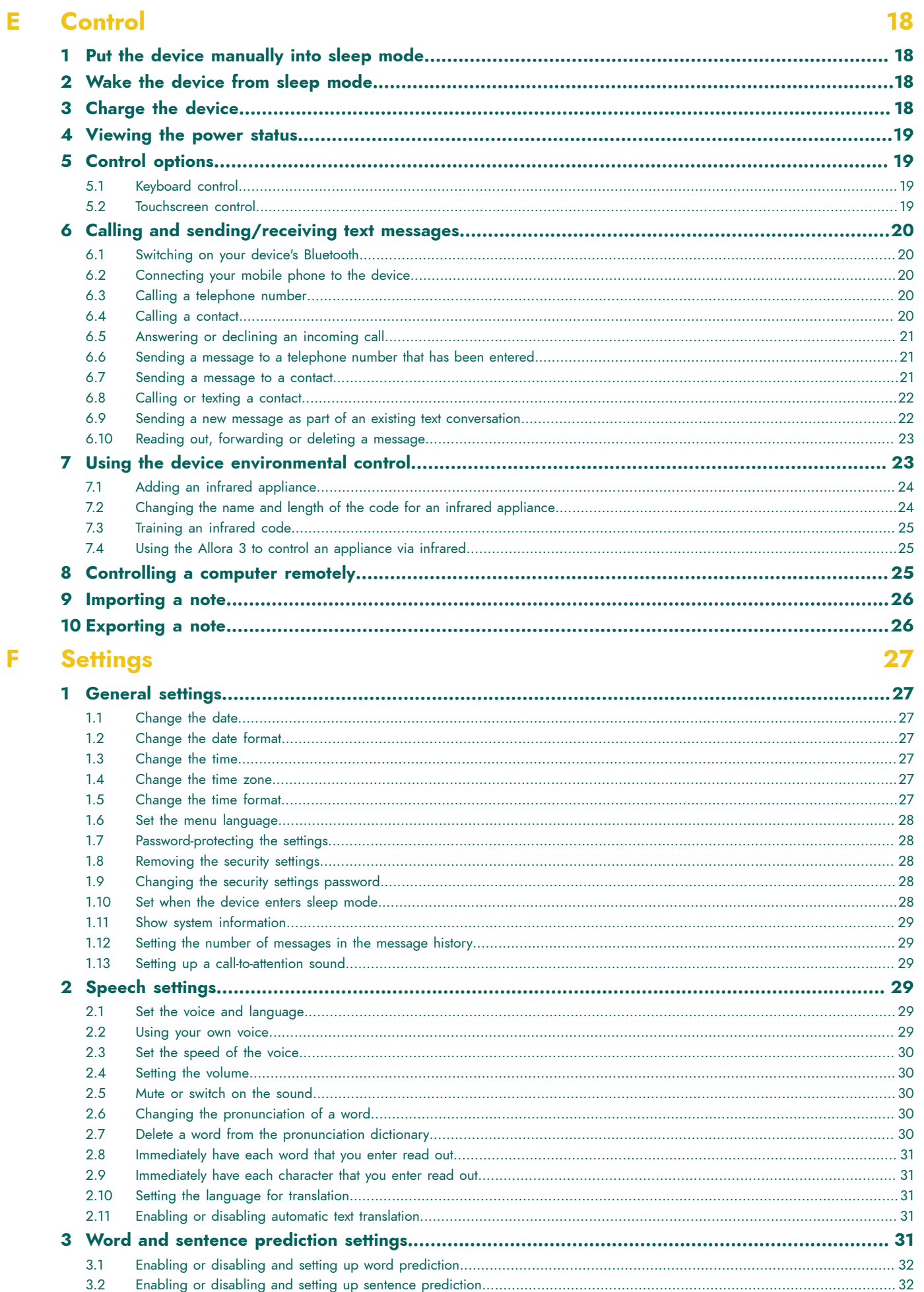

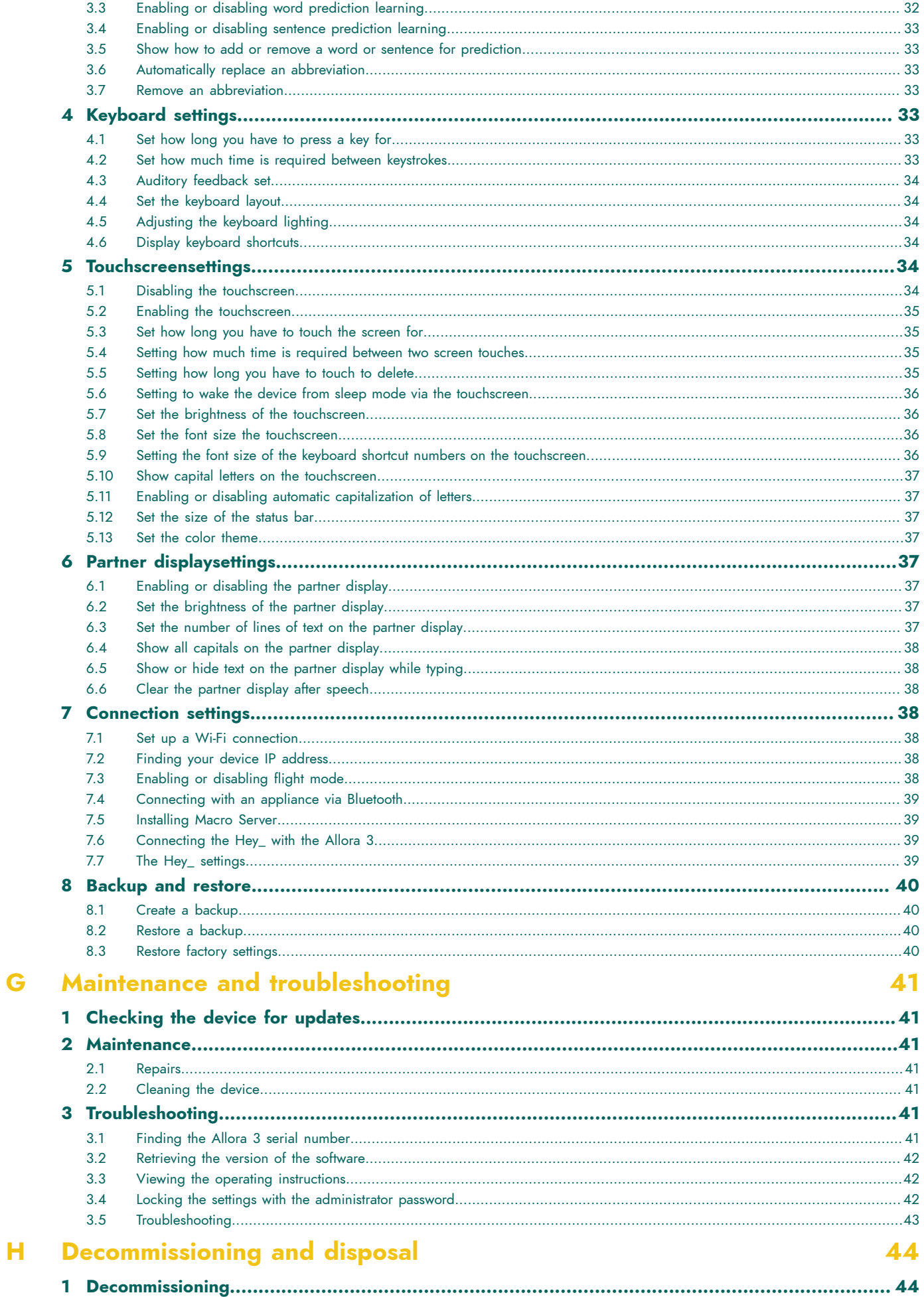

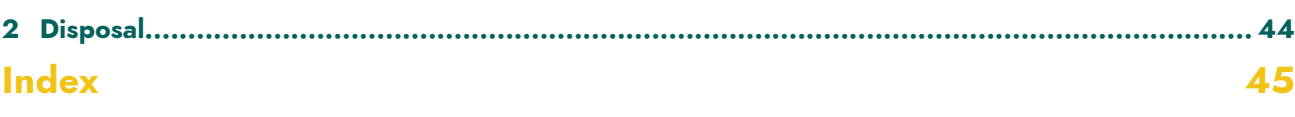

# <span id="page-6-0"></span>**A Introduction**

# <span id="page-6-1"></span>**1 Introduction**

**CAUTION** *Read this user manual carefully and retain it for later use.*

The Allora 3 is a portable communication device with which spoken messages can easily be generated. The Allora 3 uses text-to-speech technology. This technology ensures that any text message that is drafted on the keyboard of the Allora 3, is read out in a high-quality voice.

The person listening to the drafted message can also read along on the device's partner display.

The Allora 3 can be linked to a smartphone by Bluetooth. This allows you to send and receive text messages using the Allora 3. The Allora 3 has a communication support function and is intended for people with a communication impairment (unable to speak or able to speak with difficulty) for general use in everyday life and, assuming they have sufficient motor and cognitive abilities, to use the device. The device is not suitable for clinical, therapeutic or diagnostic use.

The Allora 3 is also equipped with an infrared module used to be able to be trained the infrared codes and transmit them to thereby control other appliances. This includes appliances for general use such as devices for audio-visual and home automation applications. This extension is not suitable for clinical, therapeutic or diagnostic use.

The Allora 3 is portable but you can also mount it to a wheelchair. To facilitate portability, it is equipped with a carry case. The Allora 3 is easy to operate and has extensive functions to support communication.

# <span id="page-6-2"></span>**2 Intended use**

The device has a communication support function. This device is intended for general use in everyday life for people with a communication impairment (who are not able to speak or cannot speak clearly). Users must have adequate motor and cognitive abilities to use the device.

The device is designed for use indoors and outdoors.

# <span id="page-6-3"></span>**3 Prohibited use**

The device may not be used for clinical, therapeutic or diagnostic purposes.

The device may not be used for purposes other than those specified in its intended use.

No modifications may be made to the device without consulting with and gaining permission from Jabbla. Making modifications to the device can have consequences for safety, the warranty and compliance with regulations.

# <span id="page-6-4"></span>**4 Service life**

The expected service life of the device is 5 years. The quality and service life of the battery depend on use.

# <span id="page-6-5"></span>**5 The Allora 3 identification plate**

You will find the label with the serial number of the device on the rear panel of the device.

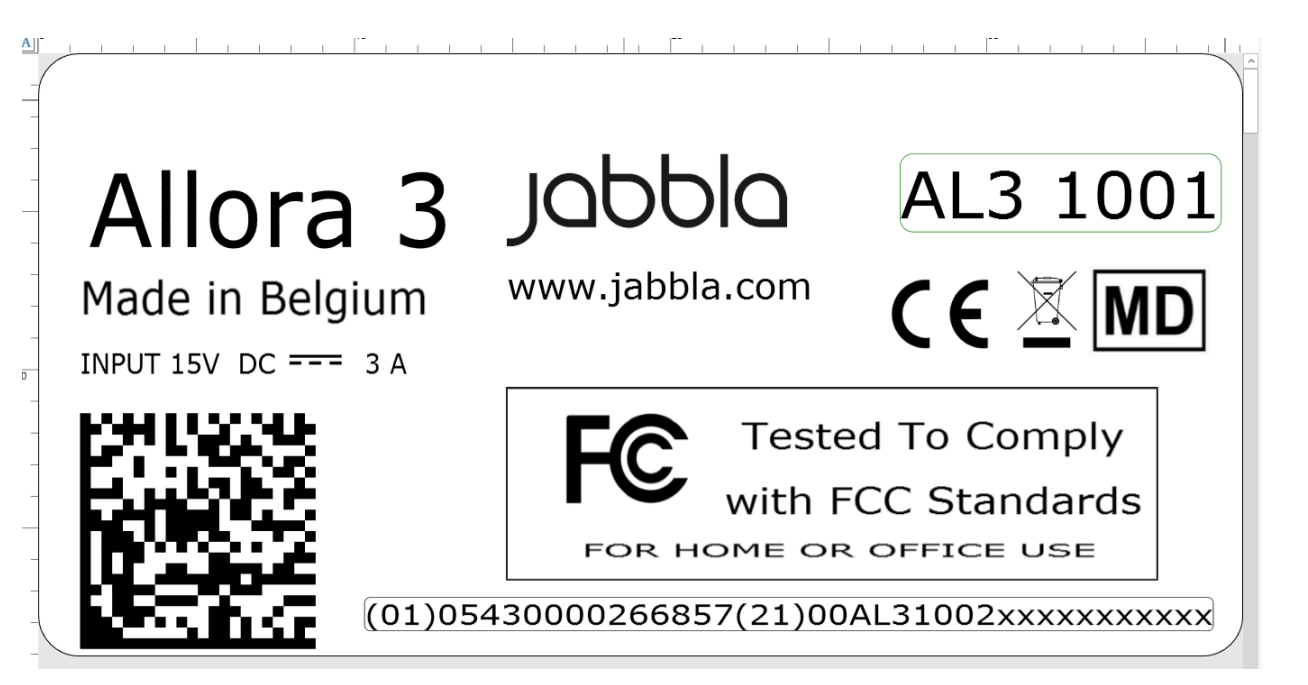

Figure 1: Allora 3 identification plate

# <span id="page-7-0"></span>**6 Technical data**

#### Technical data Allora 3

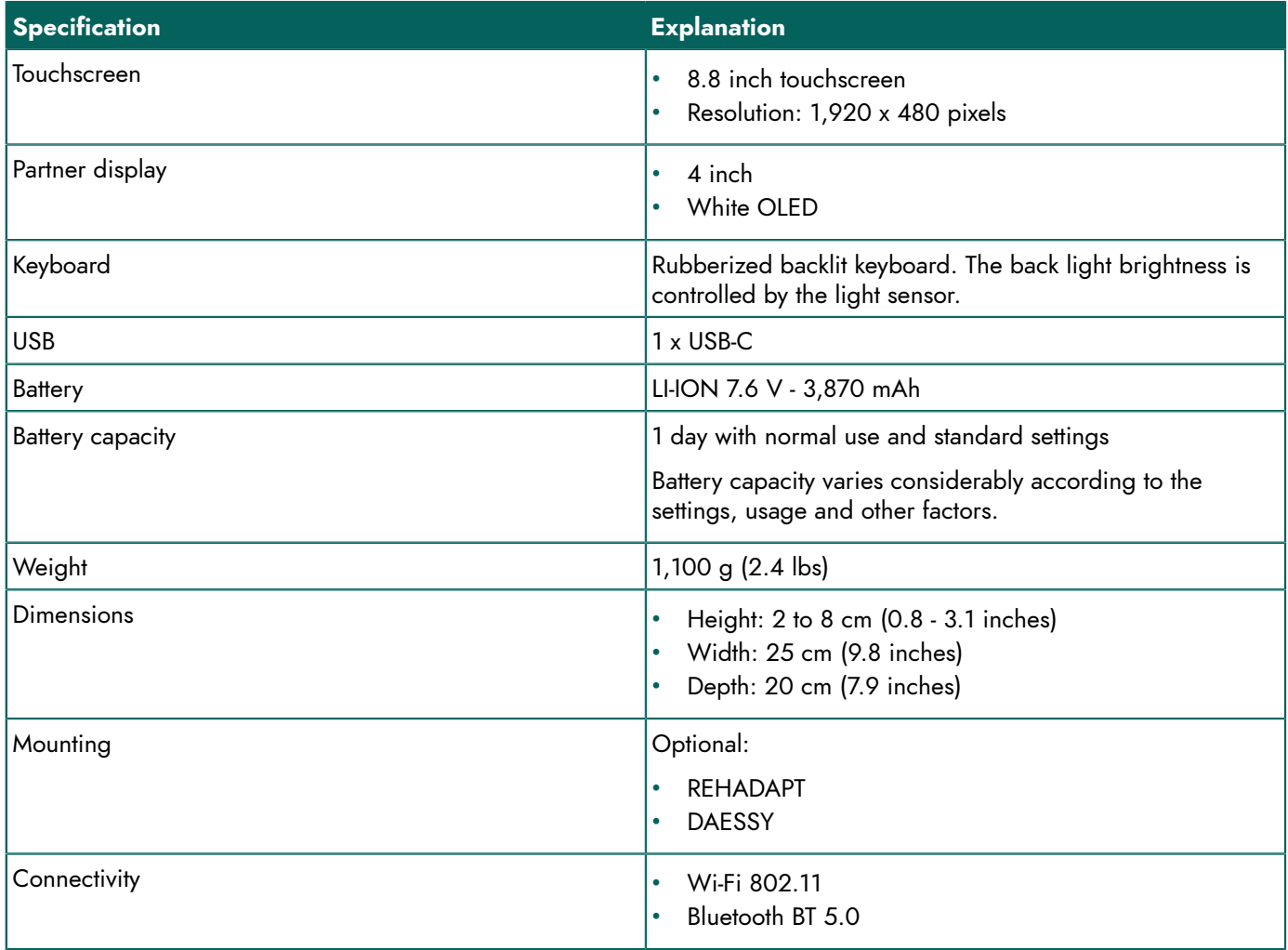

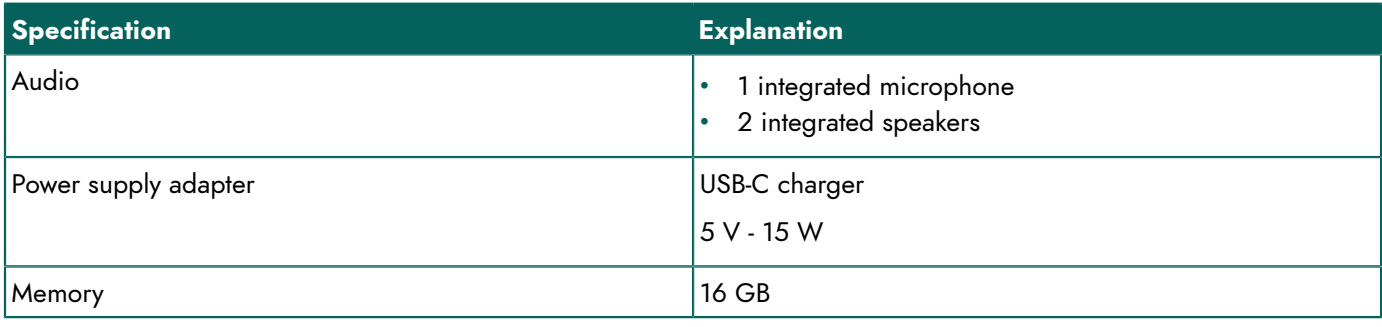

# <span id="page-9-2"></span><span id="page-9-0"></span>**B Description and operation**

# <span id="page-9-1"></span>**1 Introducing the Allora 3**

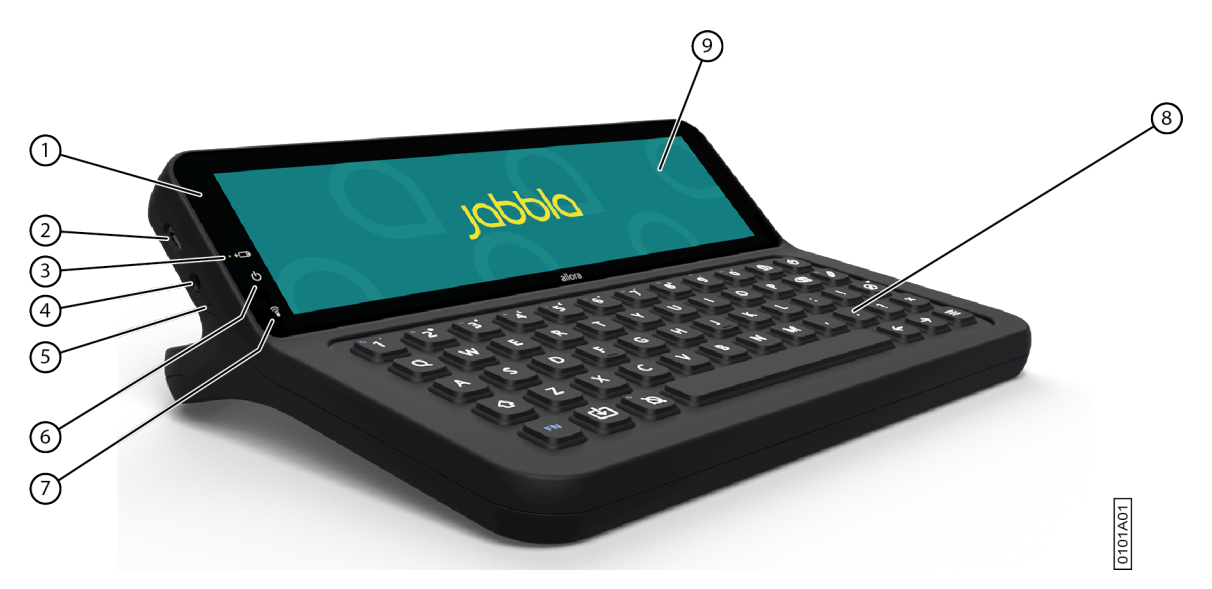

Figure 2: Front view

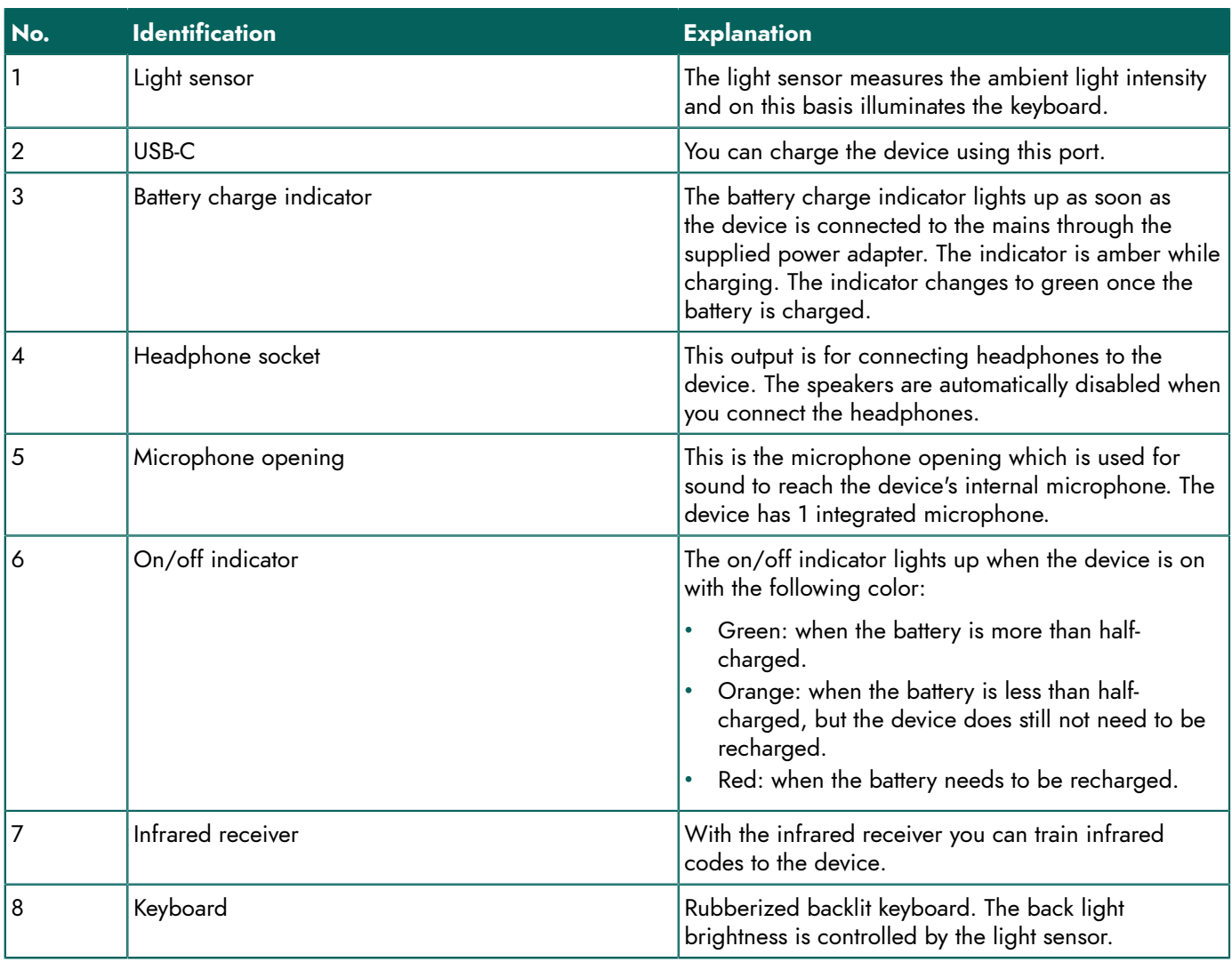

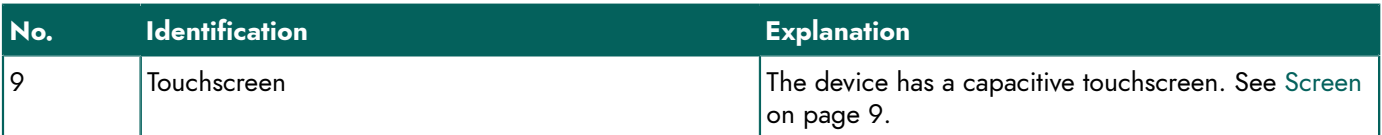

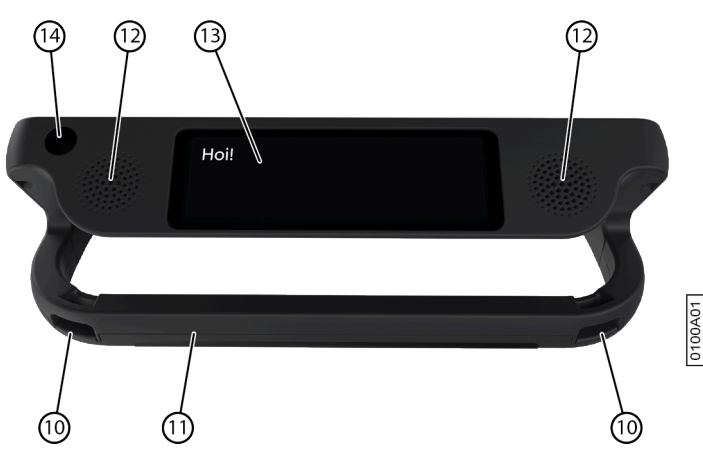

Figure 3: Rear view

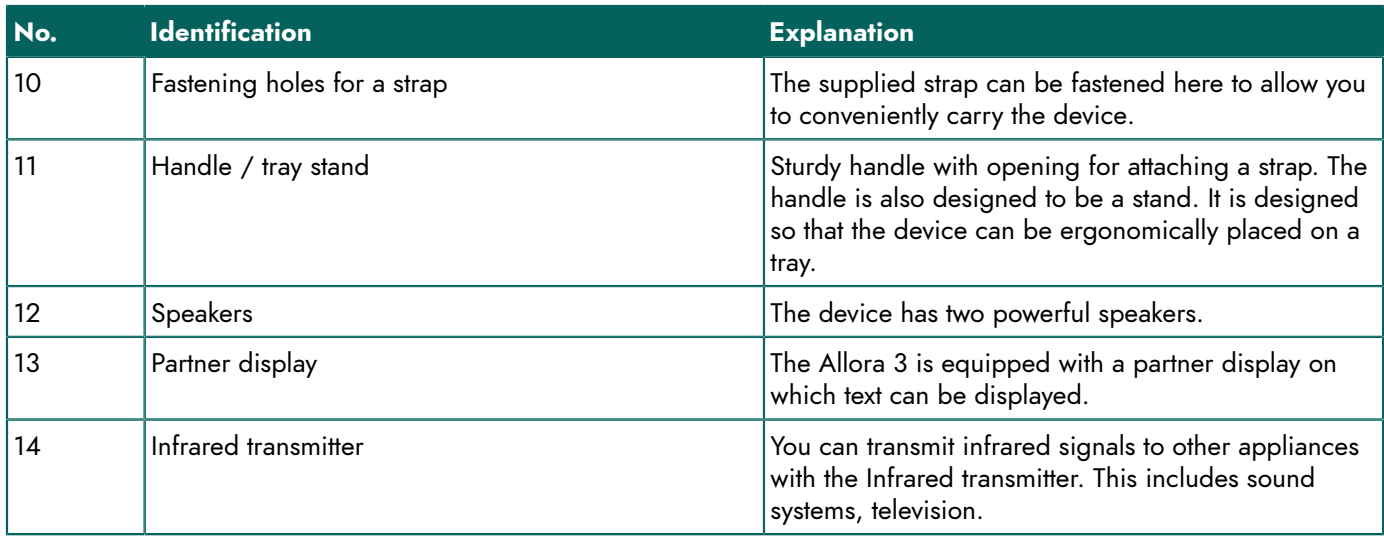

Optional mounting plates for the REHADAPT mounting system or the DAESSY mounting system can also be provided.

### <span id="page-10-0"></span>**2 Options**

- The Allora 3 can be supplied with an optional REHADAPT mounting system or a DAESSY mounting system.
- The Allora 3 comes as standard with one language. As an option, the Allora 3 can be loaded with extra languages.

#### <span id="page-10-1"></span>**3 Operation**

Using the keyboard and/or the touchscreen of the Allora 3, the user can create a message, which is read out with a highquality voice utilizing text-to-speech technology.

The person listening to the drafted message can also read along on the device's partner display.

#### <span id="page-10-2"></span>**4 Screen**

The capacitative touchscreen can be controlled in the following ways:

- With your fingers
- With a (capacitative) stylus that simulates your fingers (available from your specialist dealer or webstores)

# <span id="page-11-0"></span>**C Safety**

# <span id="page-11-1"></span>**1 Safety**

#### **CAUTION**

*When mounting the device to a wheelchair, ensure that the device is securely fastened and additionally locked, so that it cannot accidentally fall off with a shock or impact.*

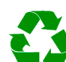

#### *ENVIRONMENT*

The device uses a battery. Ensure the device is safely disposed of. Observe the waste regulations that apply in your *region.*

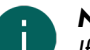

#### *NOTE*

If you are not using the device for a lengthy period of time, always store it with the battery fully charged. Make sure *that the device is switched off.*

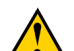

#### **CAUTION**

Avoid heat sources close to the device or areas that may become particularly hot. For example, in summer it can become very hot in a car. Temperatures that are too high may adversely affect the battery life performance.

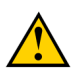

#### **CAUTION**

The device is not watertight. Always try and avoid situations that could cause moisture or dirt to get into the device *through the openings. Also take precautions when cleaning the device and follow the cleaning instructions.*

The device is equipped with Wi-Fi and Bluetooth. Please observe the following safety precautions:

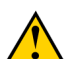

#### **CAUTION**

*Do not use the device on a plane. Switch off the device or put into flight mode.*

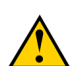

#### **CAUTION**

*Do not use the device in hospital in the vicinity of electronic medical devices. The transmitted radio waves may affect the equipment.*

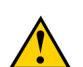

#### **CAUTION**

*Do not use the device in an environment in which flammable gases are present (such as petrol stations).*

# <span id="page-12-4"></span><span id="page-12-0"></span>**D Getting started**

# <span id="page-12-1"></span>**1 What's in the Allora 3 box?**

The Allora 3 is supplied with the following parts:

- Power adapter with plug and cable
- Carry case
- **Strap**
- Keyguard (1) and clips (2)

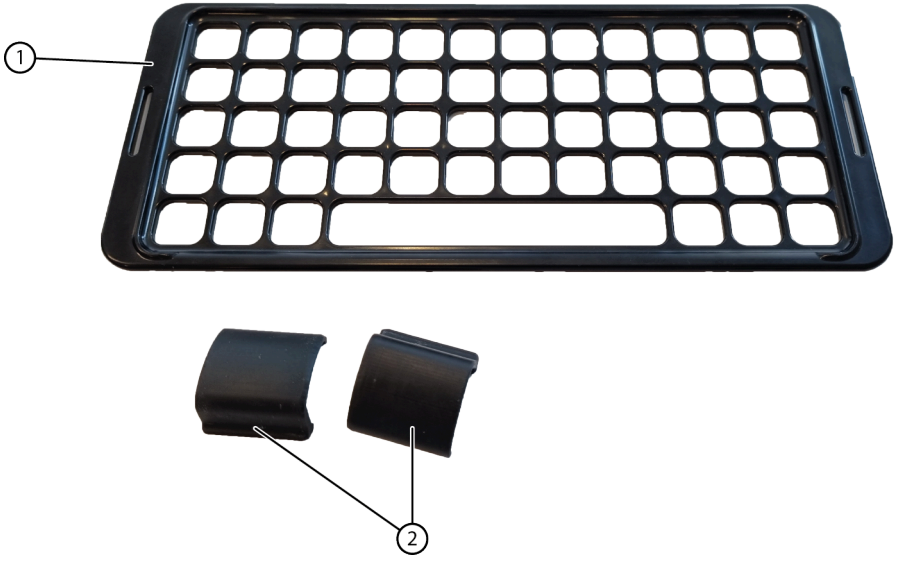

Figure 4: Keyguard and clips

# <span id="page-12-2"></span>**2 First use**

The device is adequately charged on delivery. A charge status between 40 % and 90 % increases the service life of the battery.

0102A01

# <span id="page-12-3"></span>**3 Fitting the keyguard**

The keyguard helps users with physical dexterity issues access the keyboard more accurately.

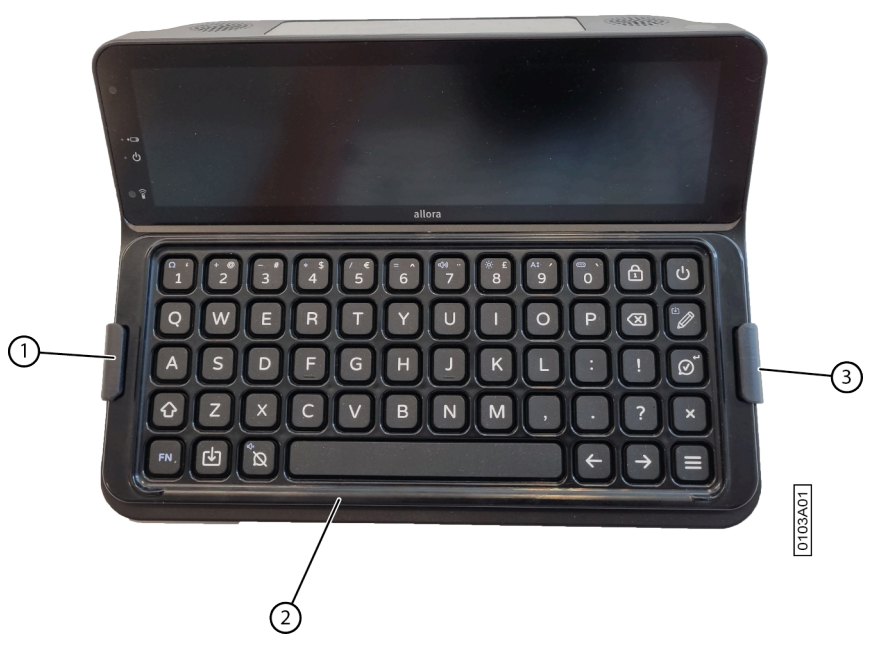

Figure 5: Fitting the keyguard

- 1. Lay the keyguard (2) on the keyboard at the desired height setting. Rotate the keyguard if you prefer another height setting.
- 2. Fit the clips (1) (3) to secure the keyguard to the keyboard.

### <span id="page-13-0"></span>**4 Switching on the device**

Press the  $\binom{1}{2}$  key until the on/off indicator lights up.

The device first displays the start-up screen with the Jabbla slogan **We all have a voice**. When the cursor flashes, the device is ready for use.

The device starts up immediately from sleep mode.

### <span id="page-13-1"></span>**5 Switching off the device completely**

You usually put the device into sleep mode so that you can subsequently start to use it quickly. You can switch off the device completely if, for example, you want to store if for an extended period.

- 1. Press  $=$ .
- 2. Select **General** > **Shutdown**.

### <span id="page-13-2"></span>**6 Typing text and speaking it out**

1. Enter your text by typing it and add words and sentences using word prediction and sentence prediction. Press  $\frac{\Omega}{11}$  to type in digits and on  $\mathsf{FN} + \mathsf{O}$  to enter special characters.

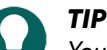

*You can use digits without Num Lock being active by pressing and holding the numeric key.*

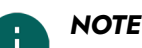

*Press*  $\overline{\times}$  *to clear text letter by letter or*  $\overline{\times}$  *to clear all text.* 

# *NOTE*

*If* you have accidentally deleted all text, then press  $FN + X$  to undo this action.

2. Press  $\oslash$ .

The displayed text is read out.

# <span id="page-14-0"></span>**7 Keyboard shortcuts**

#### *NOTE*

*Press the keys in succession. You do not need to hold down the FN or Shift key.*

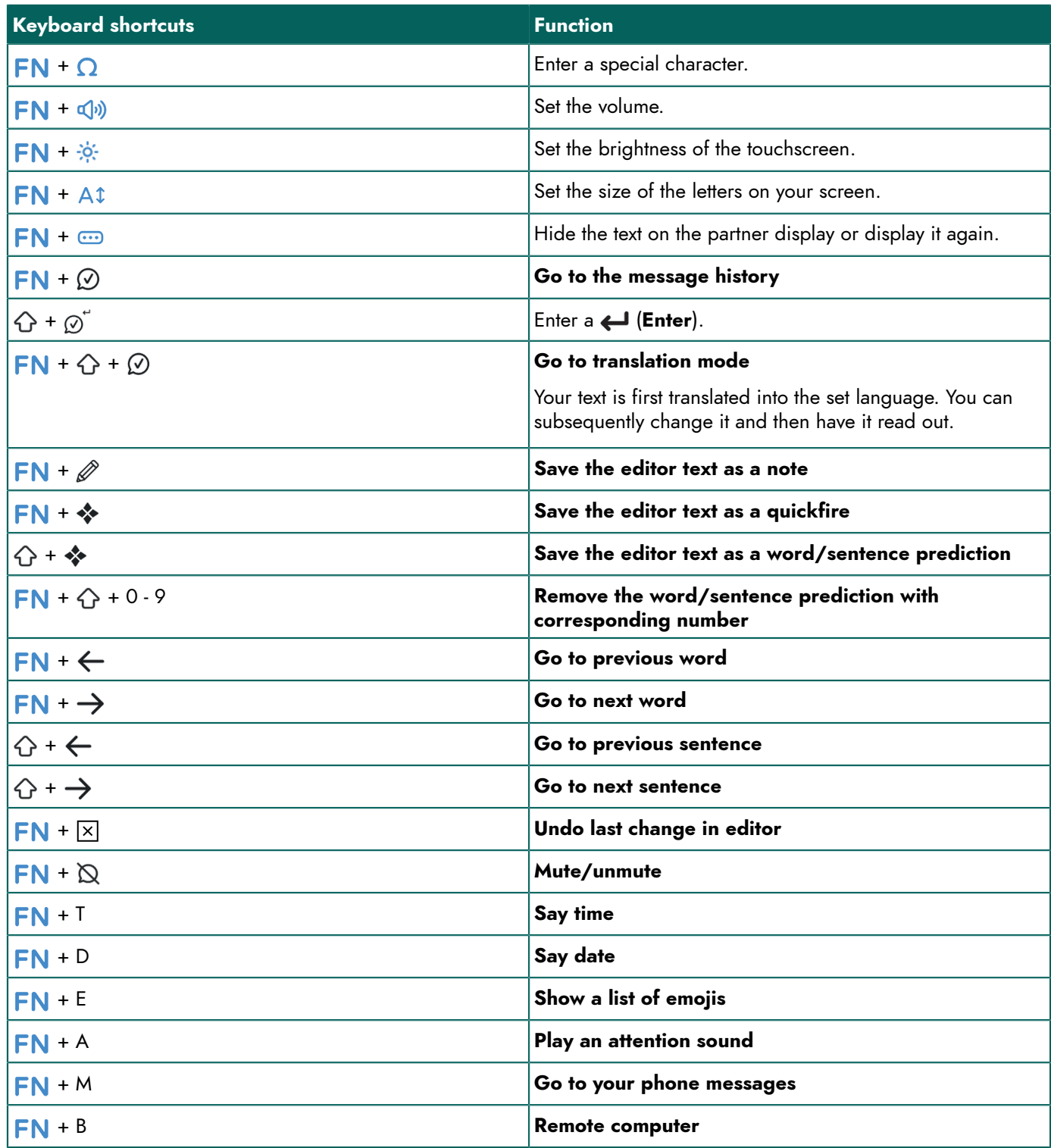

# <span id="page-14-1"></span>**8 Using word and sentence prediction**

When word and/or sentence prediction are enabled, you can automatically select words and/or sentences that have been trained or added yourself while you type. You can set whether you want to do this only using the touchscreen or also using the keyboard.

# Allora 3

- 1. Start to type the word or sentence. The predicted words/sentences are displayed at the bottom of the screen.
- 2. Choose one of the following options:
	- Using the touchscreen: tap on the word or sentence.
		- Using the keyboard: press the digit stated next to the word or sentence.

*NOTE*

*Press*  $\rightarrow$  *and*  $\leftarrow$  *to show another series of predictions.* 

### <span id="page-15-0"></span>**9 Adding a word or sentence prediction yourself**

You can add words and sentences to the word prediction list yourself.

You can also find this procedure on the device itself via  $\equiv$  >  $\bigcirc$  **Prediction** >  $\overline{(\cdot)}$  **How to...**.

- 1. Type the word or the sentence.
- 2. Press  $\bigtriangleup + \clubsuit$ .

### <span id="page-15-1"></span>**10 Deleting word and sentences predictions**

You can remove words and sentences that are predicted so that they will no longer be included in predicted text.

- 1. Do one of the following:
	- Press and hold the prediction on the touchscreen.
	- Press  $FN + 4$  **+ <prediction number>**.
- 2. Confirm with  $\oslash$ .

### <span id="page-15-2"></span>**11 Enter special characters**

In addition to the normal letters, digits and symbols that you can enter with (**Shift**), you can also enter special characters, which are not on your keyboard.

- 1. Press  $FN + Q$ .
- 2. Select the character.

#### <span id="page-15-3"></span>**12 Save a note**

You can save text or a series of messages as a note.

- 1. Enter your text by typing it and add words and sentences using word prediction.
- 2. Press  $FN + 4.$
- 3. Confirm with  $\mathcal{D}$ .

#### <span id="page-15-4"></span>**13 Reading out a note**

- 1. Press  $\mathcal{D}$ .
- A list of previously saved notes appears on the screen.
- 2. Do one of the following:
	- Tap on the note.
	- Use the arrow keys to select the note.

The note appears in the editor.

3. Choose  $\oslash$  to read out the note.

## <span id="page-16-0"></span>**14 Deleting a note**

- 1. Press  $\mathcal{D}$ .
- 2. Do one of the following:
	- Via the touchscreen:
		- 1. Check and hold down the note until the **Delete note** dialog box opens.
		- 2. Confirm with  $\varphi$ .
	- Using the keyboard:
		- 1. Select the note using the  $\leftarrow$  and  $\rightarrow$  arrow keys.
		- 2. Press  $\sqrt{\mathbf{x}}$ .

The **Delete note** dialog box opens.

3. Confirm with  $\oslash$ .

## <span id="page-16-1"></span>**15 Save a quickfire message**

A quickfire message is a message that you can have read out often and quickly. A quickfire message is not included in the text or message that you are drafting.

- 1. Do one of the following:
	- Quickly save a text as a quickfire message:
		- 1. Press  $FN +$  .
		- 2. Confirm with  $\mathcal{O}$ .
	- Save one or more new sentences as a quickfire message:
		- 1. Press  $\clubsuit$ .
		- 2. Press  $\equiv$  or select  $+$ .
		- 3. Type a message.
		- 4. Confirm with  $\varphi$ .

The message is added to the list of quickfire messages.

- 2. Repeat the previous step to add any more quickfire messages.
- 3. Choose  $\times$  to close the quickfire menu.

### <span id="page-16-2"></span>**16 Read out a quickfire message**

You can have quickfire messages read out. The quickfire message does not appear on the partner display!

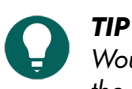

Would you like the text of the quickfire message to appear on the partner display? Save the text as a note and open *the note.*

1. Press  $\clubsuit$ .

- 2. Do one of the following:
	- Tap on the quickfire message.
	- Press the number of the quickfire message.
	- Use the arrow keys to select a quickfire message. Confirm with  $\varphi$ .

The quickfire message is read out.

# <span id="page-16-3"></span>**17 Play a sound effect**

You can play specified sound effects. For example, applause, a laugh, a kiss, etc. or the set call-to-attention sound.

# Allora 3

Such a sound effect is also called a vocal emoji.

- 1. Press  $\clubsuit$ .
- 2. Press  $\clubsuit$  again or select  $\bigodot$ A list of sounds appears.
- 3. Do one of the following:
	- Tap the sound.
	- Press the number of the sound.
	- Use the arrow keys to select a sound. Confirm with  $\varphi$ .

# <span id="page-17-0"></span>**18 Playing a call-to-attention sound**

You can attract people's attention nearby by playing a call-to-attention sound.

Press  $FN + A$ .

# <span id="page-17-1"></span>**19 Change the order of the list of quickfire messages**

- 1. Press  $\clubsuit$ .
- 2. Select the quickfire message that you want to move using the arrow keys.
- 3. Press the space bar. Arrows appear in the cells.
- 4. Use the arrow keys on the keyboard to move the quickfire messages.

# <span id="page-17-2"></span>**20 Delete a quickfire message**

- 1. Press  $\clubsuit$ .
- 2. Do one of the following:
	- Via the touchscreen:
		- 1. Check and hold down the quickfire message until the **Delete quickfire message** dialog box opens.
		- 2. Confirm with  $\oslash$ .
	- Using the keyboard:
		- 1. Select the quickfire message using the  $\leftarrow$  and  $\rightarrow$  arrow keys.
		- 2. Press  $\sqrt{x}$ 
			- The **Delete quickfire message** dialog box opens.
		- 3. Confirm with  $\varphi$ .

# <span id="page-17-3"></span>**21 Selecting an item without using the touchscreen**

The method for selecting an item without using the touchscreen, is the same in each menu of the Allora 3.

- 1. Go to the menu item that you wish to select. For example, notes, quickfire messages, messages, the menu, etc.
- 2. Press the  $\leftarrow$  or  $\rightarrow$  arrow keys to select an item. The selection is highlighted.
- 3. Press  $\oslash$  to select the Item.

# <span id="page-17-4"></span>**22 Retrieve the message history**

You can retrieve the most recent messages. The number of messages displayed depends on the setting.

Press  $FN + \oslash$ .

## <span id="page-18-0"></span>**23 Automatically translate the text that has been entered and have it read out**

To automatically translate text, you must:

- be connected to a Wi-Fi network,
- have selected a language you want to translate into.

You can automatically translate text that has been entered and have it read out if translation mode is enabled.

- 1. Switch on translation mode. Press  $\mathsf{FN} + \mathsf{O} + \mathsf{O}$ .
- 2. Draft the sentence you want to translate.
- 3. Press  $\mathcal{O}$ .

The sentence is translated. Where applicable, you can enter any further changes.

4. Press @ again.

The sentence is read out and displayed on the partner display. If the voice for this language is not available on the device, then the translated sentence will still be displayed on the partner display.

# <span id="page-18-1"></span>**24 Store the device for an extended period**

- 1. Charge the device to approximately 50 %.
- 2. Shut down the device.

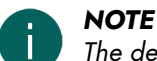

*The device must not be in sleep mode!*

- 3. Keep the device in a dry place at room temperature (20 °C).
- 4. Charge the battery every 3 months to approximately 50 %. If you drain the battery, the device will no longer start.

# <span id="page-19-4"></span><span id="page-19-0"></span>**E Control**

### <span id="page-19-1"></span>**1 Put the device manually into sleep mode**

Sleep mode is an energy-saving mode that allows you to quickly wake up the device again. You can also set if and when the device automatically enters sleep mode.

Briefly press (1).

## <span id="page-19-2"></span>**2 Wake the device from sleep mode**

The device is in sleep mode when the screen is off and the on/off indicator is lit. If the indicator is not lit, then the device is completely off.

Briefly press  $(1)$ .

You can also wake the device from sleep mode by long pressing on the touchscreen provided that this has been set up. The screen will immediately light up.

# <span id="page-19-3"></span>**3 Charge the device**

The amount of time for which you can use the device without needing to charge it depends greatly on how you use the device and on:

- The volume
- The time set before it switches to sleep mode
- Bluetooth and Wi-Fi use

If the device is used a lot, it is recommended that you recharge the device every day. To do this, use only the supplied power adapter. The device can still be used while it is being charged.

It is preferable to charge the device at room temperature (about 20 °C / 68 °F). Temperatures lower than 5 °C (41 °F) and higher than 45 °C (113 °F) may adversely affect the battery.

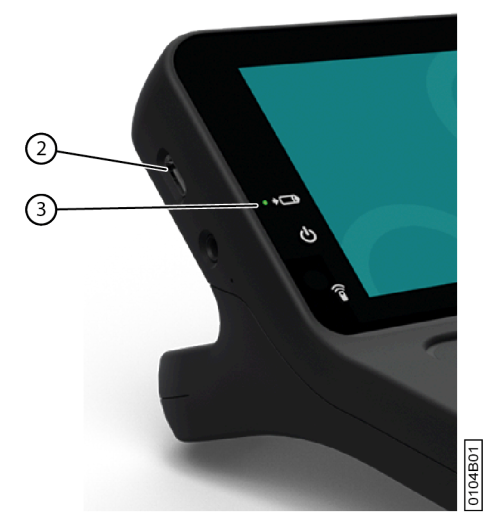

Figure 6: Connection for charging the device

- 1. Check the power status. See [Viewing](#page-20-0) the power status on page 19.
- 2. Connect the supplied power adapter between the device USB-C port (2) and the power supply. When the battery charge indicator LED (3) lights up green, the device is fully charged.

### <span id="page-20-0"></span>**4 Viewing the power status**

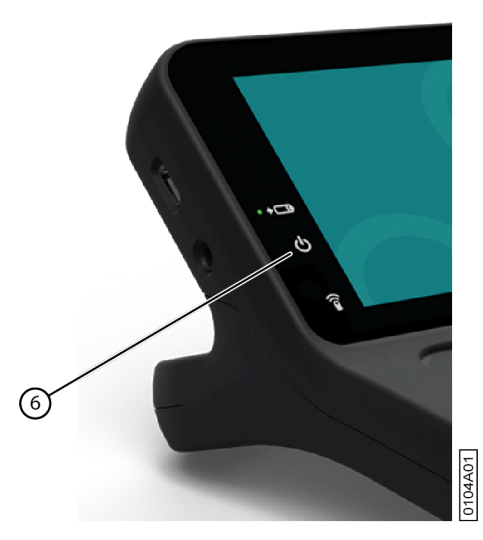

Figure 7: Viewing the power status

View the on/off indicator (6).

- Green, when the battery is more than half-charged.
- Orange, when the battery is less than half-charged, but the device still does not need to be recharged.
- Red, when the battery needs to be recharged.

### <span id="page-20-1"></span>**5 Control options**

#### <span id="page-20-2"></span>**5.1 Keyboard control**

The Allora 3 can be operated using just the keyboard.

- Use the keyboard to draft some text or a message. To type a capital letter, you first press **Shift** and then the letter. You do not have to keep **Shift** depressed.
- You can select predictions by entering the corresponding number on the keyboard. If you want to enter a number, then you first need to press **Num Lock**.
- You can configure acceptance and delay times to modify the responsiveness of the keyboard to suit your preferences.
- Press the speech button  $\oslash$  to have the types message read out.
- The menu and various parameter settings can also be operated using just the keyboard. Use the arrow keys to navigate within the menu and press the speech button  $\mathcal{O}$  to confirm options.

#### <span id="page-20-3"></span>**5.2 Touchscreen control**

#### **CAUTION**

*Do not use sharp tools, to prevent damaging the touchscreen.*

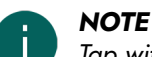

# *Tap with your finger, not with your fingernail!*

#### **CAUTION**

*Make sure the touchscreen does not come into contact with water.*

You can operate the device using just the touchscreen:

- You can choose word and sentence predictions by touching your chosen option on the screen.
- You can have a message spoken aloud by touching the message.
- You can control the menu and the different parameter settings using the touchscreen.

### <span id="page-21-0"></span>**6 Calling and sending/receiving text messages**

A bluetooth connection can be made between the device and your mobile phone. Once connected, you can use the device to call a telephone number and send text messages to people from the address book.

#### <span id="page-21-1"></span>**6.1 Switching on your device's Bluetooth**

To be able to establish a connection between a different appliance, for example your mobile phone, and the Allora 3, you must switch on Bluetooth on both devices.

#### 1. Press  $\equiv$  and select  $\bigoplus$  **Connectivity** >  $\boldsymbol{\hat{\ast}}$  **Configure Bluetooth**.

2. Choose  $\bullet$ 

The icon changes to  $\circledast$ , which means that Bluetooth is enabled.

#### <span id="page-21-2"></span>**6.2 Connecting your mobile phone to the device**

The connection between your mobile phone and the device depends on the brand and type of mobile phone. Below is a description of the general procedure.

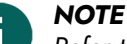

*Refer to the operating instructions of your mobile phone.*

- 1. Switch on Bluetooth on the device.
- 2. Switch on Bluetooth on your mobile phone.
- 3. Search for the Bluetooth name of the device from the list of available appliances and connect.
- 4. Choose the device on your mobile phone.
- 5. Confirm on your device that you wish to connect.
- 6. Check that the number matches on both devices.
- 7. Confirm this both on your device and on your mobile phone.
- 8. Grant your mobile phone access to your contacts. If the connection is successful, you can use the device to make calls and send messages.

#### <span id="page-21-3"></span>**6.3 Calling a telephone number**

Make sure that your mobile phone is connected to your device. See [Connecting](#page-21-2) your mobile phone to the device on page 20.

- 1. Press  $\equiv$  and select  $\Box$  **Phone**.
- 2. Choose **C**<sub>c</sub> Call.

A list of the most recent conversations appears.

- 3. Choose ::
- 4. Enter the full telephone number.
- 5. Confirm with  $\varphi$ .

Select  $\bigcirc$  /  $\bigcirc$  or press  $\bigcap$  + F to switch the Allora 3 microphone on or off.

6. Use your device to communicate with the person that you have called.

- You can prepare your message in advance.
- 7. Select  $\rightarrow$  or press  $FN + H$  to end the call.

#### <span id="page-21-4"></span>**6.4 Calling a contact**

Make sure that your mobile phone is connected to your device. See [Connecting](#page-21-2) your mobile phone to the device on page 20.

- 1. Press  $=$  and select  $\Box$  **Phone**.
- 2. Choose **Call**.

A list of the most recent conversations appears.

- 3. Choose 38
- 4. Do one of the following:
	- Select a contact from the list. Use the  $\langle$  and  $\rangle$  arrows to scroll through the address book.
	- Select Q, enter part of the name and confirm by pressing  $\oslash$ . Select the contact from the search results. Select Q to clear the search results.

The contact will be called.

- 5. Select  $\bigcirc$  /  $\bigcirc$  or press  $\bigcirc$  + F to switch the Allora 3 microphone on or off.
- 6. Use your device to communicate with the person that you have called. You can prepare your message in advance.
- 7. Select  $\rightarrow$  or  $FN + H$  to end the call.

#### <span id="page-22-0"></span>**6.5 Answering or declining an incoming call**

If a call comes in then everything on the Allora 3 is interrupted and the message appears that there is an incoming call.

- 1. Do one of the following:
	- **•**  $\oslash$  **Accept** to accept the incoming call.
	- **Decline** to decline the incoming call.
- 2. If you have declined the call, you can continue to communicate with your device.
- 3. Select  $\bigcirc$  /  $\bigcirc$  or press  $\bigcap$  + F to switch the Allora 3 microphone on or off.
- 4. Select  $\bullet$  or  $FN + H$  to end the call.

#### <span id="page-22-1"></span>**6.6 Sending a message to a telephone number that has been entered**

Make sure that your mobile phone is connected to your device. See [Connecting](#page-21-2) your mobile phone to the device on page 20.

- 1. Press  $\equiv$  and select  $\Box$  **Phone**.
- 2. Choose **Messages**.
- A list of the most recent messages appears.
- 3. Choose  $\mathbb{M}$ .
- 4. Choose :::
- 5. Enter the full telephone number.
- 6. Confirm with  $\varphi$ .
- 7. Type your message in. *TIP*

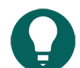

*Choose*  $\odot$  *to add an emoticon.* 

8. Choose  $\triangleright$  to send the message or choose  $\triangleright$  if you do not wish to send the message. If sent successfully, a  $\blacklozenge$  appears next to the message.

#### <span id="page-22-2"></span>**6.7 Sending a message to a contact**

Make sure that your mobile phone is connected to your device. See [Connecting](#page-21-2) your mobile phone to the device on page 20.

- 1. Press  $\equiv$  and select  $\Box$  **Phone**.
- 2. Choose **Messages**.

A list of the most recent text conversations appears.

3. Choose &

- 4. Do one of the following:
	- Select a contact from the list. Use the  $\langle$  and  $\rangle$  arrows to scroll through the address book.
	- Select Q, enter part of the name and confirm by pressing  $\oslash$ . Select the contact from the search results. Select Q to clear the search results.

If there is no telephone number linked to the contact, nothing will happen if you choose the contact. If a contact is stored with multiple telephone numbers in your address book, then a screen appears to select the desired telephone number.

The contact will be called.

- 5. Confirm with  $\mathcal{D}$ .
- 6. Type your message in.

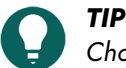

*Choose*  $\odot$  to add an emoticon.

7. Choose  $\triangleright$  to send the message or choose  $\triangleright$  if you do not wish to send the message. If sent successfully, a  $\blacktriangleright$  appears next to the message.

#### <span id="page-23-0"></span>**6.8 Calling or texting a contact**

Make sure that your mobile phone is connected to your device. See [Connecting](#page-21-2) your mobile phone to the device on page 20.

- 1. Press  $\equiv$  and select  $\Box$  **Phone**.
- 2. Choose **2.** Contacts.
- 3. Do one of the following:
	- Select a contact from the list. Use the  $\langle$  and  $\rangle$  arrows to scroll through the address book.
	- Select Q, enter part of the name and confirm by pressing  $Q$ . Select the contact from the search results. Select Q to clear the search results.

If there is no telephone number linked to the contact, nothing will happen if you choose the contact. If a contact is stored in your address book including multiple telephone numbers, then a screen appears to select the desired telephone number.

- 4. Choose one of the following options:
	- **t.**, **Call**. The contact will be called. Proceed with step 5.
	- **9. Send text**. Proceed to step 9.
- 5. Select  $\mathbf{O}$  /  $\mathbf{O}$  or press  $\mathbf{F} \mathbf{N}$  + F to switch the Allora 3 microphone on or off.
- 6. Use your device to communicate with the person that you have called.
	- You can prepare your message in advance.
- 7. Select  $\rightarrow$  or  $FN + H$  to end the call.
- 8. There is no need to continue to read the next steps. These are only intended if you have chosen to send a text message to the contact.
- 9. Type your message in.

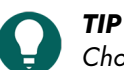

*Choose*  $\odot$  to add an emoticon.

10. Choose  $\triangleright$  to send the message or choose  $\triangleright$  if you do not wish to send the message.

If sent successfully, a  $\blacklozenge$  appears next to the message.

#### <span id="page-23-1"></span>**6.9 Sending a new message as part of an existing text conversation**

Make sure that your mobile phone is connected to your device. See [Connecting](#page-21-2) your mobile phone to the device on page 20.

1. Press  $\equiv$  and select  $\Box$  **Phone**.

# Allora 3

#### 2. Choose **Messages**.

A list of the most recent text conversations appears.

- 3. Select the desired text conversation.
- 4. Choose  $\mathbb{M}$ .
- 5. Type your message in.

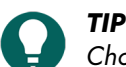

*Choose*  $\odot$  *to add an emoticon.* 

6. Choose  $\triangleright$  to send the message or choose  $\vert\overline{x}\vert$  if you do not wish to send the message. If sent successfully, a  $\blacktriangleright$  appears next to the message.

#### <span id="page-24-0"></span>**6.10 Reading out, forwarding or deleting a message**

Make sure that your mobile phone is connected to your device. See [Connecting](#page-21-2) your mobile phone to the device on page 20.

- 1. Press  $\equiv$  and select  $\Box$  **Phone**.
- 2. Choose **Messages**.

A list of the most recent text conversations appears.

- 3. Select the desired text conversation.
- 4. Select the message.
- 5. Choose one of the following options:

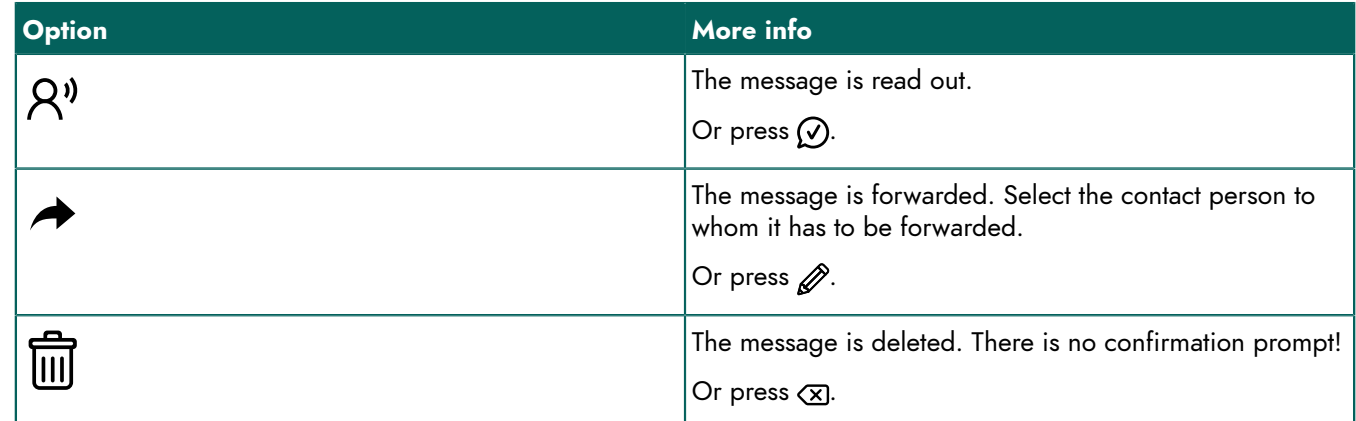

#### <span id="page-24-1"></span>**7 Using the device environmental control**

The device is equipped with an infrared receiver (7) and an infrared transmitter (14). This enables you to control appliances such as televisions, radios and DVD players using infrared codes. The device can be trained with the infrared codes for the appliances.

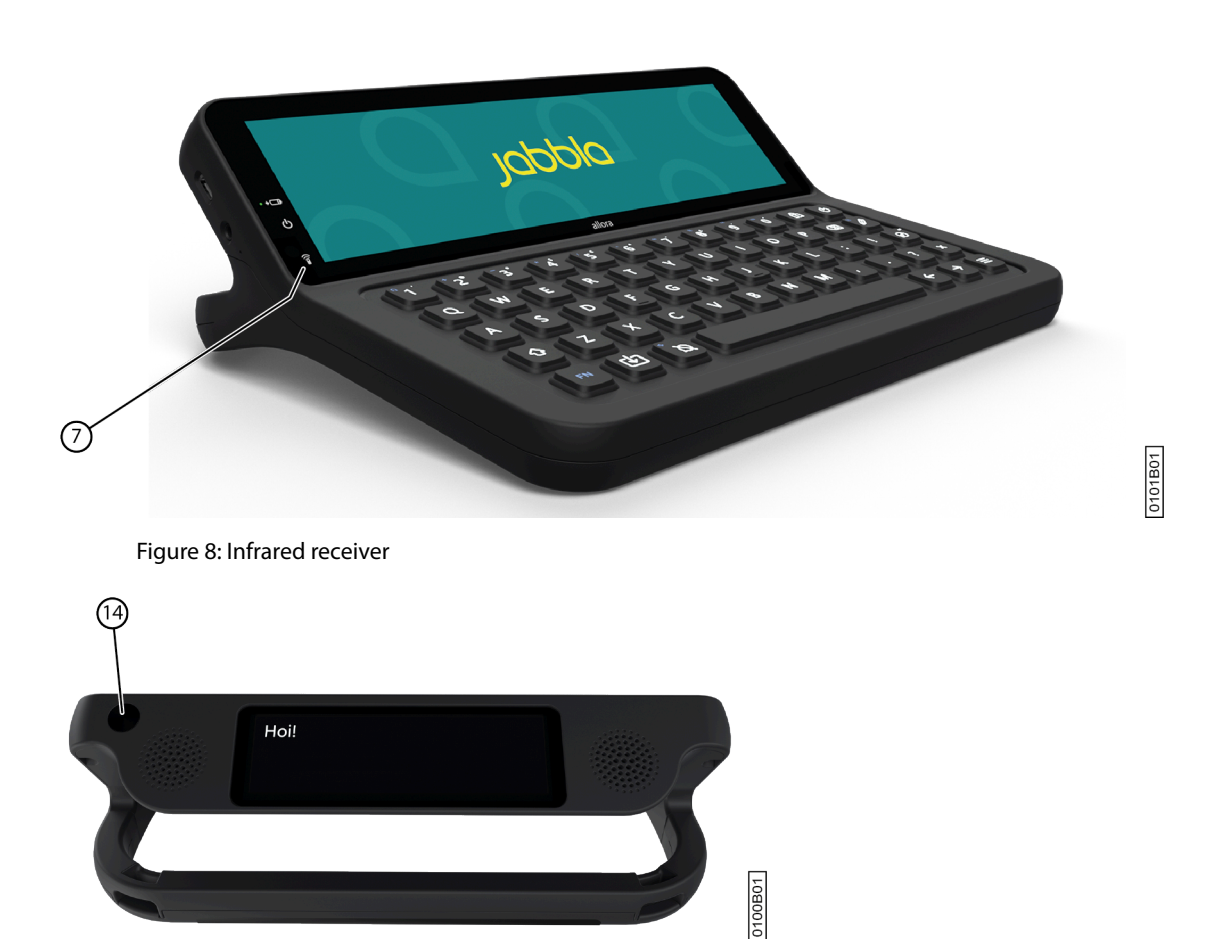

Figure 9: Infrared transmitter

#### <span id="page-25-0"></span>**7.1 Adding an infrared appliance**

- 1. Press  $\equiv$  and select  $\bigoplus$  **Connectivity** >  $\stackrel{\circ}{\text{m}}$  Infrared.
- 2. Choose  $+$  to add an infrared appliance.
- 3. Enter the name of the appliance.
- For example, TV living room
- 4. Confirm with  $\mathcal{O}$ .
- 5. Specify the length of the code.

The length of the code should be set by a process of trial and error. If the length of the code is set to be too short, the appliance may not receive all of the information that it needs. If the length of the code is set to be too long, the appliance may become confused.

Example: if you wish to turn down the volume of your television by 5 units in one go, you can set the length of the code to 5.

6. Confirm with  $\oslash$ .

#### <span id="page-25-1"></span>**7.2 Changing the name and length of the code for an infrared appliance**

- 1. Press  $\equiv$  and select  $\bigoplus$  **Connectivity** >  $\stackrel{\circ}{\text{m}}$  Infrared.
- 2. Choose the infrared appliance using the arrow keys.
- 3. Press  $\mathscr{D}$ .
- 4. Change the name of the infrared appliance.
- 5. Confirm with  $\oslash$ .
- 6. Change the length of the code.

The length of the code should be set by a process of trial and error. If the length of the code is set to be too short, the appliance may not receive all of the information that it needs. If the length of the code is set to be too long, the appliance may become confused.

Example: if you wish to turn down the volume of your television by 5 units in one go, you can set the length of the code to 5.

7. Confirm with  $\oslash$ .

#### <span id="page-26-0"></span>**7.3 Training an infrared code**

Your existing appliance that you have already added can be trained new infrared codes.

- 1. Press  $\equiv$  and select  $\bigoplus$  **Connectivity** >  $\stackrel{\circ}{\text{m}}$  Infrared.
- 2. Select the appliance that you wish to train an infrared code. For example, TV living room
- 3. Choose  $+$  to train an infrared code.
- 4. Enter the name of the infrared code. For example, Television louder.
- 5. Confirm with  $\mathcal{O}$ .
- 6. Hold the remote control of the appliance, for example, the TV remote control, at a distance of approximately 5 cm from the Allora 3's infrared receiver.
- 7. Briefly press the remote control key that you want to train.

The training process may be disrupted by other light sources nearby. Where applicable, shield the light receiver with your hand when training the infrared code.

8. Point the Allora 3 towards the device of which you want to test the infrared code.

The infrared signal is transmitted by the infrared transmitter on the back of the Allora 3.

If the infrared code actually carries out the requested command, then the test is OK. If not, then the code needs to be recorded again.

9. Repeat from step 2 to record more infrared codes.

#### <span id="page-26-1"></span>**7.4 Using the Allora 3 to control an appliance via infrared**

After you have added an appliance and have trained the necessary infrared codes to the Allora 3, you can control that appliance using the Allora 3.

- 1. Press  $\equiv$  and select  $\bigoplus$  **Connectivity** >  $\frac{2}{10}$  Infrared.
- 2. Choose the appliance.

For example, TV living room

3. Choose the action you want to perform. For example, Television louder.

#### <span id="page-26-2"></span>**8 Controlling a computer remotely**

- You first need to install the Macro Server application on the computer that you want to control.
- You need an Internet connection to be able to control the computer. Both the computer and the Allora 3 must be on the same network.
- 1. Press  $\equiv$  and select  $\bigoplus$  **Connectivity**  $> \bigoplus_{n=1}^{\infty}$  **Remote computer.**
- 2. Do one of the following:
	- Use the Allora 3 keyboard to type.
	- Use the additional functions on the touchscreen.
	- Choose  $\hat{P}$  to switch to mouse control.
	- Choose  $\equiv$  to switch to keyboard control.

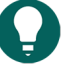

*chosen Remote computer.*

*TIP*

*NOTE*

Select an arrow and the mouse moves in the direction of arrow until you select the arrow again or until you select *.*

You can prepare your text in the editor. Your text appears in the top cell on the left of the screen after you have

### <span id="page-27-0"></span>**9 Importing a note**

You can create notes on your computer as txt files and import these notes to the device using a USB stick.

1. Press  $\mathcal{D}$ .

A list of previously saved notes appears on the screen.

- 2. Insert the USB stick into the USB-C port of the device.
	- If necessary, use the supplied adapter.

2 additional icons appear on the screen.

- 3. Choose  $+$ .
- 4. Choose the note you want to import.
- 5. Confirm with  $\oslash$ . The note is stored on your device.

## <span id="page-27-1"></span>**10 Exporting a note**

You can export a note to a USB stick. For each note that you export, you must enter a matching name.

1. Press  $\mathcal{D}$ .

A list of previously saved notes appears on the screen.

- 2. Insert the USB stick into the USB-C port of the device.
	- If necessary, use the supplied adapter.
	- 2 additional icons appear on the screen.
- 3. Choose  $f_1$ .

An information window appears. Read the info and confirm by pressing  $\oslash$ .

- 4. Choose the note you want to export.
- 5. Enter a suitable name for the note.
- 6. Confirm with  $\varpi$ .

The note is saved to the USB stick as a txt file with the specified name.

# <span id="page-28-7"></span><span id="page-28-0"></span>**F Settings**

# <span id="page-28-1"></span>**1 General settings**

#### <span id="page-28-2"></span>**1.1 Change the date**

If the device is connected to the Internet via Wi-Fi, then the date and the time are automatically set and you cannot change the date and time.

- 1. Press  $\equiv$ .
- 2. Select  $\begin{pmatrix} 0 \\ 2 \end{pmatrix}$  **General** >  $\frac{1}{23}$  **Date** / time.
- 3. Select **Change date**.
- 4. Enter the current date in the correct format.
- 5. Confirm with  $\oslash$ .

#### <span id="page-28-3"></span>**1.2 Change the date format**

- 1. Press  $\equiv$ .
- 2. Select  $\begin{bmatrix} 0 \\ 2 \end{bmatrix}$  **General** >  $\begin{bmatrix} \frac{1}{23} \\ 23 \end{bmatrix}$  **Date** / time.
- 3. Select **Change date notation**.
- 4. Select the desired date format.
- 5. Confirm with  $\oslash$ .

#### <span id="page-28-4"></span>**1.3 Change the time**

If the device is connected to the Internet via Wi-Fi, then the date and the time are automatically set and you cannot change the date and time.

- 1. Press  $=$ .
- 2. Select **General** > **Date / time**.
- 3. Select **Change time**.
- 4. Enter the current time.
- 5. Confirm with  $\oslash$ .

#### <span id="page-28-5"></span>**1.4 Change the time zone**

You always need to manually and correctly set the time zone, even when the device is connected to the Internet via Wi-Fi.

- 1. Press  $=$ .
- 2. Select  $\frac{1}{22}$  **General** >  $\frac{1}{23}$  **Date / time**.
- 3. Select **Change timezone**.
- 4. Type the name of the city and the list of time zones is filtered accordingly.
- 5. Select the time zone.
- 6. Confirm with  $\oslash$ .

#### <span id="page-28-6"></span>**1.5 Change the time format**

- 1. Press  $=$ .
- 2. Select **General** > **Date / time**.
- 3. Select  $\frac{1}{23}$  (1) Change time notation.
- 4. Select the desired time format.
- 5. Confirm with  $\oslash$ .

#### <span id="page-29-0"></span>**1.6 Set the menu language**

- 1. Press  $\equiv$ .
- 2. Select **General**.
- 3. Select  $\equiv$  **Menu** >  $\equiv$  **Menu language**.
- 4. Select the language.
- 5. Confirm with  $\oslash$ .

#### <span id="page-29-1"></span>**1.7 Password-protecting the settings**

You can set a password so that the device user is no longer able to make changes to the settings. The user can only the set the device to make calls or send/receive text messages.

- 1. Press  $\equiv$ .
- 2. Select **General**.
- 3. Select **Menu** > **Set password**.
- 4. Enter the password.
- 5. Confirm with  $\odot$

#### <span id="page-29-2"></span>**1.8 Removing the security settings**

You can delete the security settings so that the device user will once again be able to make changes to the settings him/ herself.

- 1. Press  $\equiv$
- 2. Select **General**.
- 3. Enter the current password and confirm.
- 4. Select **E** Menu >  $\bigoplus$  Set password.
- 5. Delete the password.
- 6. Confirm with  $\mathcal{O}$ .

#### <span id="page-29-3"></span>**1.9 Changing the security settings password**

- 1. Press  $\equiv$ .
- 2. Select **General**.
- 3. Enter the password and confirm.
- 4. Select **E** Menu >  $\bigcap$  Set password.
- 5. Delete the password.
- 6. Enter a new password.
- 7. Confirm with  $\oslash$ .

#### <span id="page-29-4"></span>**1.10 Set when the device enters sleep mode**

- 1. Press  $\equiv$ .
- 2. Select  $\{S\}$  **General** >  $\textcircled{1}$  **Standby after**.
- 3. Select after how many minutes the device enters sleep mode. You can also disable automatic sleep mode.
- 4. Confirm with  $\oslash$ .

Allora 3

#### <span id="page-30-0"></span>**1.11 Show system information**

When speaking to the Jabbla technical support team you may be asked to supply the version number of the software on your device.

The system information contains:

- The version of the software
- The device serial number
- 1. Press $=$ .
- 2. Select **General** > **System info**.

#### <span id="page-30-1"></span>**1.12 Setting the number of messages in the message history**

You can set how many messages are to be displayed in the message history yourself. If you don't want recent messages to be kept, then set the value to 0.

You can retrieve the message history via  $\mathsf{F}\mathsf{N} + \mathcal{O}$ .

- 1. Press  $=$ .
- 2. Select **General** > **More options** > **History size**.
- 3. Using the arrows, set how many recent messages may appear in the message history.
- 4. Confirm with  $\oslash$ .

#### <span id="page-30-2"></span>**1.13 Setting up a call-to-attention sound**

You can set up which sound to use to attract people's attention nearby.

You can always find the call-to-attention sound in position 1 of the quick fire messages and you can also retrieve it by pressing  $FN + A$ .

- 1. Press  $\equiv$ .
- 2. Select  $\widetilde{\mathcal{O}}$  **General** >  $+$  More options >  $\widetilde{\mathcal{O}}$  Attention sound.
- 3. Select the desired call-to-attention sound.
- 4. Confirm with  $\varphi$ .

#### <span id="page-30-3"></span>**2 Speech settings**

#### <span id="page-30-4"></span>**2.1 Set the voice and language**

- 1. Press  $\equiv$ .
- 2. Select  $\mathsf{R}^{\varnothing}$  **Speech** >  $\mathsf{R}^{\varnothing}$  **Voice.**
- 3. Select a voice in your language
- 4. Confirm with  $\oslash$

#### <span id="page-30-5"></span>**2.2 Using your own voice**

Using the "Acapela My Own Voice" service, you can record your own voice and create your personal synthetic voice. This voice can be set for use on the device. To do so, you must have the username and password used to register on Acapela.

- 1. Press $=$ .
- 2. Select  $\mathsf{R}^{\emptyset}$  **Speech** >  $\mathsf{R}^{\emptyset}$  **Voice**.
- 3. Choose  $+$ .
- 4. Enter your username that you received from Acapela.
- 5. Enter your password that you received from Acapela.

6. Confirm with  $\oslash$ .

#### <span id="page-31-0"></span>**2.3 Set the speed of the voice**

- 1. Press  $\equiv$ .
- 2. Select  $A^*$  **Speech** >  $\mathbb{Q}$  **Speed**.
- 3. Use the slider to set the desired speed of the voice to between 10% and 100%.
- 4. Confirm with  $\oslash$ .

#### <span id="page-31-1"></span>**2.4 Setting the volume**

You can also change the volume via  $FN + \triangleleft$  or mute the sound with  $FN + \triangleleft$  \*.

- 1. Press  $\equiv$ .
- 2. Select **Speech** > **Volume**.
- 3. Use the slider to set the desired volume to between 0% and 100%.
- 4. Confirm with  $\oslash$ .

#### <span id="page-31-2"></span>**2.5 Mute or switch on the sound**

 $Press$   $\mathsf{FN}$  +  $\mathbb{Q}$ \*.

#### <span id="page-31-3"></span>**2.6 Changing the pronunciation of a word**

You can change the pronunciation of a word by adding it to the speech dictionary and choosing a substitute word.

- 1. Press  $\equiv$ .
- 2. Select  $\mathsf{R}^{\emptyset}$  **Speech** >  $\mathsf{R}^{\emptyset}_{\mathsf{Z}}$  **Pronunciation dictionary**.
- 3. Select  $+$ .
- 4. Enter the word you want pronounced differently for **Type the word you want to replace**.
- 5. Under **Type a replacement**, enter the word as it ought to sound.

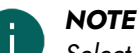

*Select*  $A^v$  *to test the pronunciation.* 

6. Confirm with  $\oslash$ 

#### <span id="page-31-4"></span>**2.7 Delete a word from the pronunciation dictionary**

- 1. Press  $\equiv$ .
- 2. Select  $\beta^{\vartheta}$  **Speech** >  $\beta^{\vartheta}_{\varphi}$  **Pronunciation dictionary**.
- 3. Do one of the following:
	- Via the touchscreen:
		- 1. Check and hold the word until the **Delete pronunciation** dialog box opens.
		- 2. Confirm with  $\oslash$ .
	- Using the keyboard:
		- 1. Select the word.
		- 2. Press  $\sqrt{\mathbf{x}}$ .

#### The **Delete prediction** dialog box opens.

3. Confirm with  $\oslash$ .

# Allora 3

#### <span id="page-32-0"></span>**2.8 Immediately have each word that you enter read out**

You can specify that each word that you type is immediately read out after you have pressed the spacebar. A word that you select from the word prediction is also immediately read out. You can set at what volume the word is to be read out.

- 1. Press  $\equiv$ .
- 2. Select  $\mathsf{R}^3$  >  $\mathbb{R}^1$  **Word echo**.
- 3. Select how the word is to be read out.
	- Select **None** if the word is not to be read out.
	- Select **Default volume** if the word is to be read out at the same volume as normal speech.
	- Select **Volume - soft** if the word is to be read out at a lower volume than normal speech.
	- Select **Volume - very soft** if the word is to be read out at the much lower volume than normal speech.

#### <span id="page-32-1"></span>**2.9 Immediately have each character that you enter read out**

You can specify that each character that you type is immediately read out. You can set at what volume the character is to be read out.

1. Press  $=$ .

- 2. Select  $\mathsf{R}^{\mathsf{y}}$  >  $\mathsf{R}^{\square}$  character echo.
- 3. Select how the character is to be read out.
	- Select **None** if the character is not to be read out.
	- Select **Default volume** if the character is to be read out at the same volume as normal speech.
	- Select **Volume - soft** if the character is to be read out at a lower volume than normal speech.
	- Select **Volume - very soft** if the character is to be read out at the much lower volume than normal speech.

#### <span id="page-32-2"></span>**2.10 Setting the language for translation**

- 1. Press  $\equiv$ .
- 2. Select **Speech** > **Translator language**.

You can also enable translation mode in this menu. This is how you can translate the text that has been entered and have it read out.

3. Select the language for translation.

This is only if the language in question is available on the device.

4. Confirm with  $\oslash$ .

#### <span id="page-32-3"></span>**2.11 Enabling or disabling automatic text translation**

You can automatically translate the text that has been entered if you enable translation mode. If you just want to have the text that has been entered read out without translating it, then you need to disable translation mode.

Press + + to enable or disable translation mode.

#### <span id="page-32-4"></span>**3 Word and sentence prediction settings**

The device can predict words and sentences as you type. See Using word and sentence [prediction](#page-14-1) on page 13

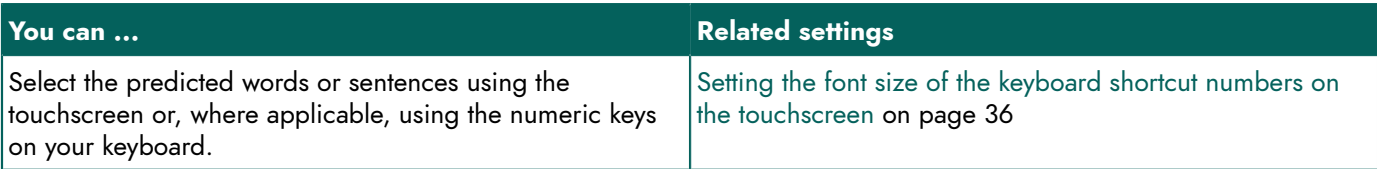

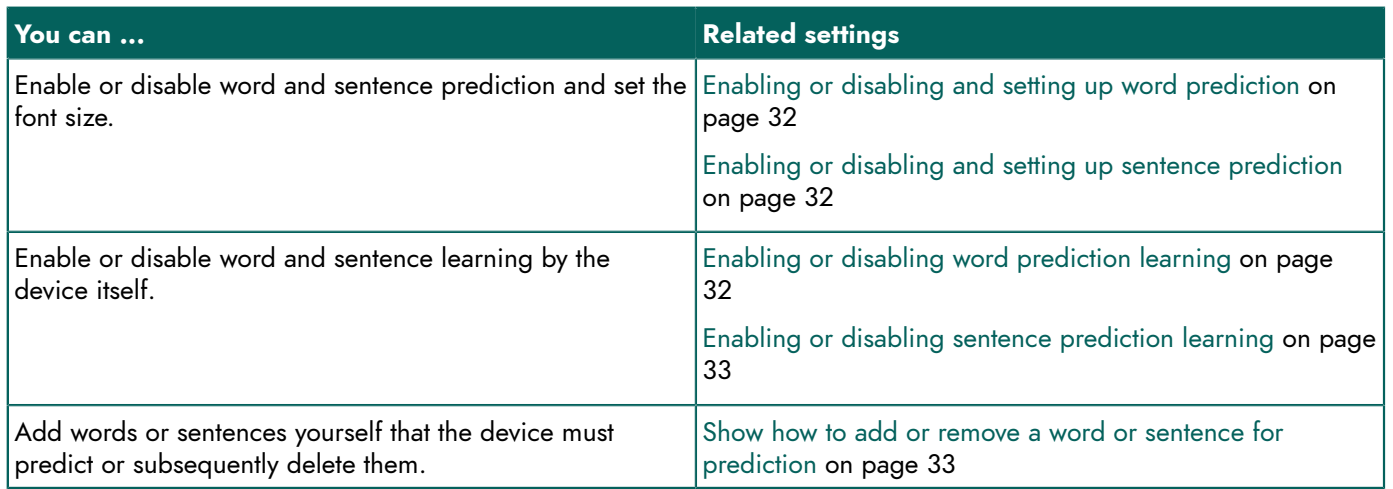

#### <span id="page-33-0"></span>**3.1 Enabling or disabling and setting up word prediction**

- 1. Press  $\equiv$ .
- 2. Select  $\bigcap$  **Prediction** >  $\bigoplus$  **Word prediction**.
- 3. Select one of the following options:
	- **None**: to show no word prediction
	- **Small**: to display the predicted words in small format
	- **Medium**: to display the predicted words in medium format
	- **Large:** to display the predicted words in large format
- 4. Confirm with  $\oslash$ .

#### <span id="page-33-1"></span>**3.2 Enabling or disabling and setting up sentence prediction**

- 1. Press  $\equiv$ .
- 2. Select **Prediction** > **Sentence prediction**.
- 3. Select one of the following options:
	- **None**: to show no sentence prediction
	- **Small**: to display the predicted sentences in small format
	- **Medium**: to display the predicted sentences in medium format
	- **Large:** to display the predicted sentences in large format
- 4. Confirm with  $\oslash$ .

*NOTE*

#### <span id="page-33-2"></span>**3.3 Enabling or disabling word prediction learning**

When word learning is enabled, there is an increased probability that a word will be predicted the more your use it.

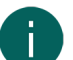

*The Allora 3 only learns new words from sentences when they are also read out!*

- 1. Press  $=$ .
- 2. Select  $\bigcirc$  **Prediction** >  $\bigcirc$  **Learn** words while typing.
	- **•** : you can teach the device new words.

*TIP Select*  $\bigcirc$  **Prediction** >  $\overline{(\cdot)}$  **How to...** to find out how to do this.

• : the device will not learn any new words for word prediction.

# Allora 3

#### <span id="page-34-0"></span>**3.4 Enabling or disabling sentence prediction learning**

- 1. Press  $\equiv$ .
- 2. Select  $\bigcap$  **Prediction**  $> \bigcircledast$  Learn sentences while typing.
	- : you can teach the device new sentences.

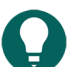

*TIP*

*Select Prediction > Prediction > How to... to find out how to do this.*

•  $\bullet$ : the device will not learn any new sentences for sentence prediction.

#### <span id="page-34-1"></span>**3.5 Show how to add or remove a word or sentence for prediction**

- 1. Press  $=$ .
- 2. Select  $\bigcap$  **Prediction**  $\geq \bigcap$  **How to...**

#### <span id="page-34-2"></span>**3.6 Automatically replace an abbreviation**

The device can automatically replace a set letter combination with the desired words.

For example, you can replace the letter combination ple with please.

- 1. Press  $=$ .
- 2. Select  $\bigcirc$  **Prediction** >  $\bigcirc$  **Abbreviations**.
- 3. Select  $+$ .
- 4. Under **Type the word you want to replace**, you enter the letter combination that you want to replace, for example ple.
- 5. Under **Type a replacement**, you enter the word to replace the letter combination, for example please.
- 6. Confirm with  $\oslash$ .

#### <span id="page-34-3"></span>**3.7 Remove an abbreviation**

- 1. Press  $=$ .
- 2. Select  $\bigcirc$  **Prediction** >  $\bigcirc$  **Abbreviations**.
- 3. Keep pressing the combination of letters you want to delete.
- $4.$  Select  $\overline{m}$ .

#### <span id="page-34-4"></span>**4 Keyboard settings**

#### <span id="page-34-5"></span>**4.1 Set how long you have to press a key for**

To prevent you from unwittingly pressing a key, for example because your hands are shaking, you can set how long you have to press each key for before the keystroke is accepted.

- 1. Press  $\equiv$ .
- 2. Select **EX** Keyboard > **B** Acceptance delay.
- 3. Use the slider to choose how long you have to press a key for before it is accepted as a keystroke.
- 4. Confirm with  $\mathcal{O}$ .

#### <span id="page-34-6"></span>**4.2 Set how much time is required between keystrokes**

To prevent you from unwittingly repeating key presses too quickly in succession, for example because your hands are shaking, you can set the minimum amount of time there is between consecutive keystrokes.

# Allora 3

- 1. Press  $\equiv$
- 2. Select  $m$ **Keyboard** >  $\widehat{Q}_0$  **Post selection delay**.
- 3. Use the slider to choose how much time there must be between two keystrokes until the second one is accepted.
- 4. Confirm with  $\oslash$

#### <span id="page-35-0"></span>**4.3 Auditory feedback set**

You can enable the selection sound to hear every keystroke.

- 1. Press  $\equiv$ .
- 2. Choose **EX** Keyboard.
- 3. Choose **Selection sound**.

#### <span id="page-35-1"></span>**4.4 Set the keyboard layout**

You can set the keyboard layout for your local variant of the device, for example Qwerty (Canada).

- 1. Press  $=$
- 2. Select **EX** Keyboard > **EX** Keyboard layout.
- 3. Select your keyboard layout.
- 4. Confirm with  $\oslash$ .

#### <span id="page-35-2"></span>**4.5 Adjusting the keyboard lighting**

The keyboard lighting depends on how much light there is. The quantity of light is measured using the built-in light sensor. The Allora 3 has 2 lighting modes:

- Light
- Dark

Adjust the keyboard lighting according to the ambient light conditions. You can do this in a bright environment (during the daytime or in a well-lit room) or in a dark environment (at night or in the evening).

The Allora 3 will remember this setting for each lighting mode. For example: in the evening with poor light you can have the keyboard lighting adjusted to 75%. The next time your are in an environment with poor ambient light, the keyboard lighting will automatically be 75%.

- 1. Press  $\equiv$
- 2. Select **EX** Keyboard >  $\frac{1}{2}$  Lighting.
- 3. Use the slider to set the desired brightness.
- 4. Confirm with  $\odot$ .

#### <span id="page-35-3"></span>**4.6 Display keyboard shortcuts**

- 1. Press  $\equiv$ .
- 2. Select **Keyboard** > 288 Keyboard shortcuts.
- 3. Select  $\sum$  and  $\leq$  to browse.

#### <span id="page-35-4"></span>**5 Touchscreensettings**

#### <span id="page-35-5"></span>**5.1 Disabling the touchscreen**

You can disable the touchscreen. The device can then only be operated using the keyboard. The touchscreen is immediately disabled.

1. Press  $\equiv$ 

- 2. Select **Display** > **Touchscreen**.
- 3. Select **(0) Active** to disable the touchscreen. The **Off** status appears and you will now have to do everything using the keyboard.

#### <span id="page-36-0"></span>**5.2 Enabling the touchscreen**

You can enable the touchscreen by performing all of the following steps using the keyboard.

- 1. Press  $\equiv$ .
- 2. Select  $\Box$  **Display** or press 4 on the keyboard.
- 3. Select **Touchscreen** or press 1 on the keyboard.
- 4. Select **Off** or press 1 to enable the touchscreen.

The **Active** status appears and you will now also be able to use the touchscreen.

#### <span id="page-36-1"></span>**5.3 Set how long you have to touch the screen for**

To prevent unintended screen touches, you can set this parameter to indicate how long the screen must be touched before it is accepted.

For example, an acceptance time of 2 seconds will prevent a selection lasting fewer than 2 seconds from being made.

- 1. Press  $\equiv$ .
- 2. Select **Display** > **Touchscreen**.
- 3. Select **Acceptance time**.
- 4. Use the slider to set how long you have to touch the screen for before it is accepted.
- 5. Confirm with  $\oslash$ .

#### <span id="page-36-2"></span>**5.4 Setting how much time is required between two screen touches**

To prevent unwanted screen touches, you can set this parameter to specify a delay time before a new touch is accepted.

For example, a delay after selecting for 2 seconds will ensure that after the selection, no other selection can be made for a period of 2 seconds.

- 1. Press  $=$ .
- 2. Select **Display** > **Touchscreen**.
- 3. Select  $\hat{Q}$  **Delay after selection**.
- 4. Use the slider to set how much time there must be between two screen touches until the second touch is accepted.
- 5. Confirm with  $\oslash$ .

#### <span id="page-36-3"></span>**5.5 Setting how long you have to touch to delete**

You can delete items, such as notes, quickfire messages, abbreviations, messages, etc., by long pressing on them. You can set how long you need to press the item before you are prompted with a message to delete it.

- 1. Press  $\equiv$ .
- 2. Select **Display** > **Touchscreen**.
- 3. Select **Long press = Delete**.
- 4. Choose one of the following options:
	- **Off**
	- **After 2 seconds**
	- **After 3 seconds**
	- **After 4 seconds**
- 5. Confirm with  $\varpi$ .

#### <span id="page-37-0"></span>**5.6 Setting to wake the device from sleep mode via the touchscreen**

- 1. Press  $\equiv$ .
- 2. Select  $\Box$  **Display** >  $\mathcal{L}$  **Touchscreen**.
- 3. Select **Wake up by touchscreen**.
	- $\bigodot$ : the device be woken from sleep mode via the touchscreen.
	- : the device CANNOT be woken from sleep mode via the touchscreen.

#### <span id="page-37-1"></span>**5.7 Set the brightness of the touchscreen**

The brightness of the touchscreen depends on how much light there is. The quantity of light is measured using the built-in light sensor. The Allora 3 has 2 lighting modes:

- Light
- Dark

Adjust the brightness of the touchscreen according to the ambient light conditions. You can do this in a bright environment (during the daytime or in a well-lit room) or in a dark environment (at night or in the evening).

The Allora 3 will remember this setting for each lighting mode. For example: in the evening with poor light you have the brightness of the touchscreen adjusted to 75%. The next time your are in an environment with poor ambient light, the brightness of the touchscreen will automatically be 75%.

- 1. Do one of the following:
	- Press  $FN + 36$ .
	- Press  $\equiv$  and select  $\Box$  **Display** >  $\Diamond$  **Change brightness.**
- 2. Use the slider to set the desired brightness.
- 3. Confirm with  $\oslash$ .

#### <span id="page-37-2"></span>**5.8 Set the font size the touchscreen**

You can adjust the font size of the entered text.

# *NOTE*

*You can also adjust the size of the word and sentence prediction. See* Enabling or [disabling](#page-33-0) and setting up word [prediction](#page-33-0) *on page 32 and* Enabling or disabling and setting up sentence [prediction](#page-33-1) *on page 32*

- 1. Do one of the following:
	- Press  $FN + \Delta t$ .
	- Press  $\equiv$  and select  $\Box$  **Display** >  $\Diamond$  **Editor font size**.
- 2. Use the slider to set the desired font size.
- 3. Confirm with  $\varpi$ .

#### <span id="page-37-3"></span>**5.9 Setting the font size of the keyboard shortcut numbers on the touchscreen**

- 1. Press  $=$ .
- 2. Select  $\Box$  **Display** >  $\frac{1}{2}$  **Show number shortcuts**.
- 3. Select the desired font size:
	- **None**
	- **Small**
	- **Medium**
	- **Large**
- 4. Confirm with  $\mathcal{O}$ .

#### <span id="page-38-0"></span>**5.10 Show capital letters on the touchscreen**

#### Press  $\equiv$  and select  $\Box$  **Display** > AA **All capitals**.

- : everything is displayed in capitals.
- $\bullet$ : lowercase letters are not changed to capitals.

#### <span id="page-38-1"></span>**5.11 Enabling or disabling automatic capitalization of letters**

You can configure it so that when typing, the first letter of a sentence is automatically converted to a capital letter.

#### Press  $\equiv$  and select  $\Box$  Display >  $\stackrel{\Delta=}{=}$  Automatic capitals.

- : the first letter of a sentence is automatically converted to a capital letter.
- **:** the first letter of a sentence is not automatically converted to a capital letter.

#### <span id="page-38-2"></span>**5.12 Set the size of the status bar**

You can set the size of the status bar or not display it.

- 1. Press  $\equiv$  and select  $\Box$  Display >  $\Box$  Status bar.
- 2. Select how big you wish to display the status bar or select **None** if you do not wish to display it.
- 3. Confirm with  $\oslash$ .

#### <span id="page-38-3"></span>**5.13 Set the color theme**

To improve legibility, you can opt for a higher-contrast color theme.

- 1. Press  $\equiv$  and select  $\Box$  **Display** >  $\binom{2}{2}$  **Color theme.**
- 2. Select the color theme that you want to display.
- 3. Confirm with  $\oslash$ .

#### <span id="page-38-4"></span>**6 Partner displaysettings**

#### <span id="page-38-5"></span>**6.1 Enabling or disabling the partner display**

Press  $\equiv$  and select  $\mathscr P$  **Partner display** >  $\textcircled n$ .

- : the partner display is switched on.
- $\bullet$ : the partner display is off.

#### <span id="page-38-6"></span>**6.2 Set the brightness of the partner display**

- 1. Press  $\equiv$  and select  $\mathscr P$  **Partner display** >  $\div$  **Change brightness**.
- 2. Use the slider to set the desired brightness.
- 3. Confirm with  $\varpi$ .

#### <span id="page-38-7"></span>**6.3 Set the number of lines of text on the partner display**

- 1. Press  $\equiv$  and select  $\mathscr P$  **Partner display** >  ${}_{\sigma}^{\alpha}$  **Number of lines**.
- 2. Select the number of lines of text that you want to show.
- 3. Confirm with  $\varphi$ .

#### <span id="page-39-0"></span>**6.4 Show all capitals on the partner display**

Press  $\equiv$  and select  $\Box$  Partner display > AA All capitals.

- : everything is displayed in capitals.
- $\odot$ : lowercase letters are not changed to capitals.

#### <span id="page-39-1"></span>**6.5 Show or hide text on the partner display while typing**

#### 1. Press  $\equiv$  and select  $\equiv$  **Partner display** >  $\cdots$  **Show text while typing**.

- 2. Select one of the following options:
	- **Don't show text**: the partner display displays nothing while you are typing. The text is displayed only when you have it read out.
	- **Show '...'**: the partner display displays ... while you are in the process of typing.
	- **Show every typed character**: the partner display displays each character that you are typing.
- 3. Confirm with  $\varpi$ .

#### <span id="page-39-2"></span>**6.6 Clear the partner display after speech**

You can set how long a message is to remain visible on the partner display.

- 1. Press  $=$ .
- 2. Select **Partner display**.
- 3. Select **Clear after speech**.
- 4. Set the time.

#### <span id="page-39-3"></span>**7 Connection settings**

The device is equipped with Wi-Fi , Bluetooth and infrared. In addition, you can also connect to a computer remotely and to the Hey\_.

<span id="page-39-4"></span>If you wish to disable all connections, you can enable flight mode.

#### **7.1 Set up a Wi-Fi connection**

- 1. Press  $\equiv$  and select  $\bigoplus$  **Connectivity** >  $\mathfrak{F}$  **Configure Wifi**.
- 2. Select a Wi-Fi network and follow the instructions on the screen.
- 3. Confirm with  $\oslash$ .

#### <span id="page-39-5"></span>**7.2 Finding your device IP address**

When installing the Macro Server, you must enter your device's IP address.

#### 1. Press  $\equiv$  and select  $\bigoplus$  **Connectivity** >  $\bigotimes$  **Configure Wifi**.

2. Choose  $\bigcap$ .

The name of the network and the IP address appear.

#### <span id="page-39-6"></span>**7.3 Enabling or disabling flight mode**

Flight mode is a function that disables all wireless connections, such as Wi-Fi and Bluetooth, to prevent interference with aircraft systems.

#### Press  $\equiv$  and select **Connectivity** >  $\blacktriangle$  Airplane mode.

#### <span id="page-40-0"></span>**7.4 Connecting with an appliance via Bluetooth**

- 1. Press  $\equiv$  and select  $\bigoplus$  **Connectivity** >  $\oint$  **Configure Bluetooth**.
- 2. Select the appliance to connect to.
- 3. Confirm with  $\oslash$ .

#### <span id="page-40-1"></span>**7.5 Installing Macro Server**

Search for the IP address of your device beforehand. See Finding your device IP [address](#page-39-5) on page 38.

The Macro Server application enables the user to control another appliance using the Allora 3.

For example, in a classroom environment this can be used to type on the digital whiteboard.

- 1. Enter the address https://url.jabbla.com/mss in the address bar of a browser (Chrome, Firefox, Edge, Opera, etc.) on the Windows device and choose **Enter**. The program is downloaded.
- 2. Install the program by opening the downloaded file **MacroServerSetup.exe**.
- 3. Where applicable, check the second checkbox if the Macro Server program can be started up automatically when Windows starts up.
- 4. Click on **Info** to view the computer's IP address. If multiple IP addresses are displayed, you need to attempt to retrieve the IP address of the computer. See [Finding](#page-39-5) your device IP [address](#page-39-5) on page 38.
- 5. Check whether the first three groups of numbers in the IP address are the same for the Allora 3 as for the computer that you wish to operate.

For example **192.168.60**.32

#### <span id="page-40-2"></span>**7.6 Connecting the Hey\_ with the Allora 3**

- 1. Switch on the Hey\_.
- 2. Press  $\equiv$  and select  $\bigoplus$  **Connectivity** >  $\oint$  **Configure Bluetooth**.
- 3. Select the Hey\_ to connect to.
- 4. Confirm with  $\mathcal{O}$ .

#### <span id="page-40-3"></span>**7.7 The Hey\_ settings**

- 1. Connect the Hey\_ with the Allora 3 via Bluetooth. See [Connecting with an appliance via Bluetooth](#page-40-0) on page 39.
- 2. Press  $=$  and select  $\bigoplus$  **Connectivity**  $> \bigoplus$  **Hey**.
- 3. Set the following options:

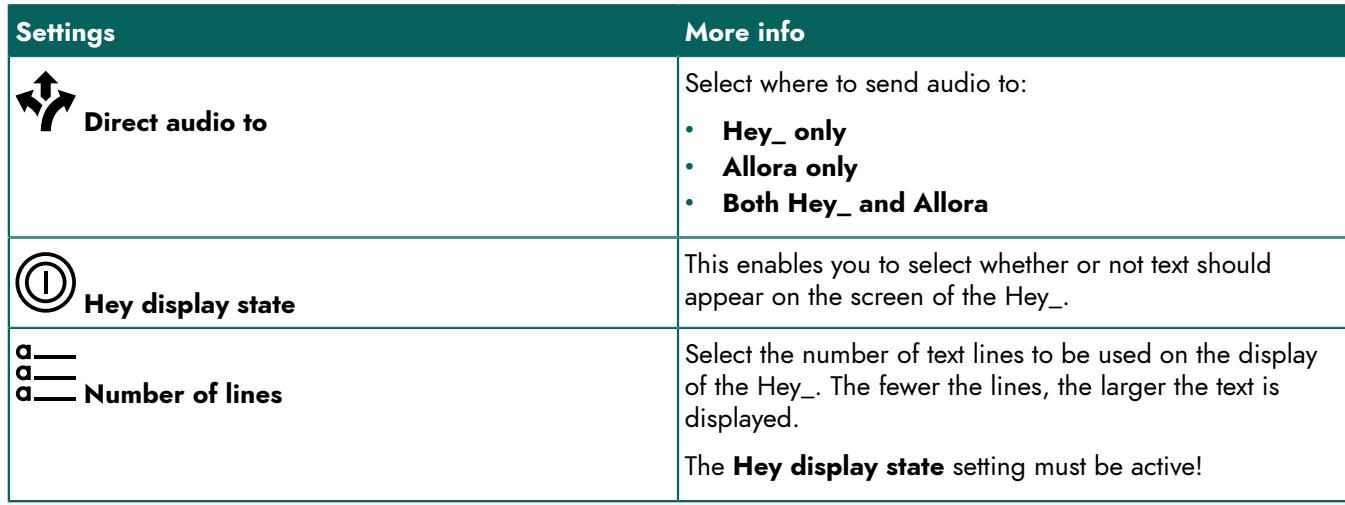

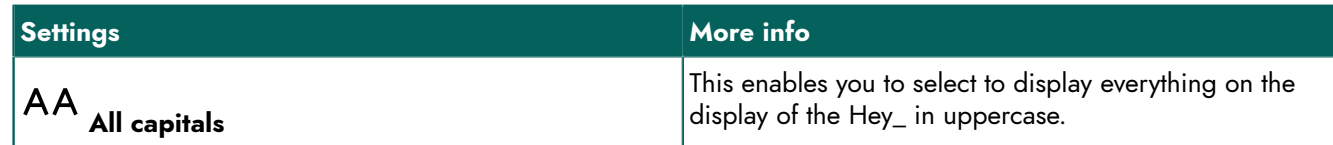

## <span id="page-41-0"></span>**8 Backup and restore**

#### <span id="page-41-1"></span>**8.1 Create a backup**

You can create a backup and keep it locally on the device or externally using a USB drive.

- 1. If you do not wish to keep the backup on the device, you must connect the storage medium to the device via USB.
- 2. Press  $\equiv$ .
- 3. Select **General** > **Backup and restore**.
- 4. Select  $+$ .
- 5. Select the location where the backup has to be saved:
	- **Backup to Allora**
	- **Backup to USB drive**
	- *NOTE*

*This message will only appear if a storage medium is connected via USB.*

- 6. Confirm with  $\varphi$ .
- 7. Enter the name of the backup.

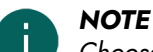

*Choose a meaningful name. You will no longer be able to change the name of the backup!*

8. Confirm with  $\varphi$ .

#### <span id="page-41-2"></span>**8.2 Restore a backup**

You can restore a backup that is saved locally or externally via USB.

- 1. If you want to restore an external backup, then you have to connect the storage medium to the device via USB.
- 2. Press  $\equiv$ .
- 3. Select **General** > **Backup and restore**.
- 4. Select a backup from the list.

You can identify the location by icon alongside the name of the backup:

- Local  $\bigstar$
- Via USB
- 5. Confirm with  $\oslash$ .

#### <span id="page-41-3"></span>**8.3 Restore factory settings**

- 1. Press  $\equiv$
- 2. Select **General** > **Backup and restore**.
- 3. Select **Reset Allora to factory settings**.
- 4. Confirm with  $\oslash$ .

# <span id="page-42-0"></span>**G Maintenance and troubleshooting**

# <span id="page-42-1"></span>**1 Checking the device for updates**

It is essential to regularly check the device for updates to ensure improvements in functionality and security.

Remember that you cannot use the device when installing the update.

- 1. Check that your Wi-Fi connection is active.
- 2. Press $=$ .
- 3. Select (63 General.
- 4. Select **Check for updates**.

If an update is available, it will display which update it is. You are prompted whether you wish to download it.

5. Confirm with  $\oslash$ .

In the **General** screen, you can monitor what % of the update has been downloaded. During this time, you can continue to work on the device.

- 6. Check in the **General** screen whether the update has been downloaded in full.
- 7. Select **Install update**.
- 8. Confirm with  $\oslash$ .

The following message appears: **Update is being carried out. Please wait. Do not switch off the device.** You may not use the device. You must wait until the update has been completed.

The device reboots.

9. You can continue to work on the device.

You can find the version of the software via  $\{\odot\}$  **General** > (1) **System info**.

#### <span id="page-42-2"></span>**2 Maintenance**

#### <span id="page-42-3"></span>**2.1 Repairs**

In the event of damage to the device, please contact the distributor of the device.

Do not attempt to carry out any repairs yourself. This could damage the device and invalidate your warranty.

#### <span id="page-42-4"></span>**2.2 Cleaning the device**

Clean the device regularly so you do not give bacteria the chance to spread.

It is best to remove dust with a dry, soft cloth. For minor stains on the casing, use a damp cloth. Do not use a product containing alcohol, ammonia or abrasive agents. Make sure no moisture can enter through the openings (such as, the microphone openings or the connectors). Any dirt near the connectors can be removed with a cotton bud.

To clean the screens, also use a dry cloth; do not use kitchen paper as this may cause tiny scratches. To remove grease or stains from the screens, it is recommended that you use cleaning agents specifically designed for cleaning screens (aerosol or wipes). Do not press too hard on the screens when cleaning.

Clean the keyboard with cleaning agents specifically intended for this purpose. Always use a damp cloth for this.

Clean the carry case with a dry or slightly damp cloth or a soft hand brush.

### <span id="page-42-5"></span>**3 Troubleshooting**

#### <span id="page-42-6"></span>**3.1 Finding the Allora 3 serial number**

In your dealings with the support department, you will be asked to supply the serial number of your device.

You will find the label with the serial number of the device on the rear panel of the device.

Example: AL3 1001

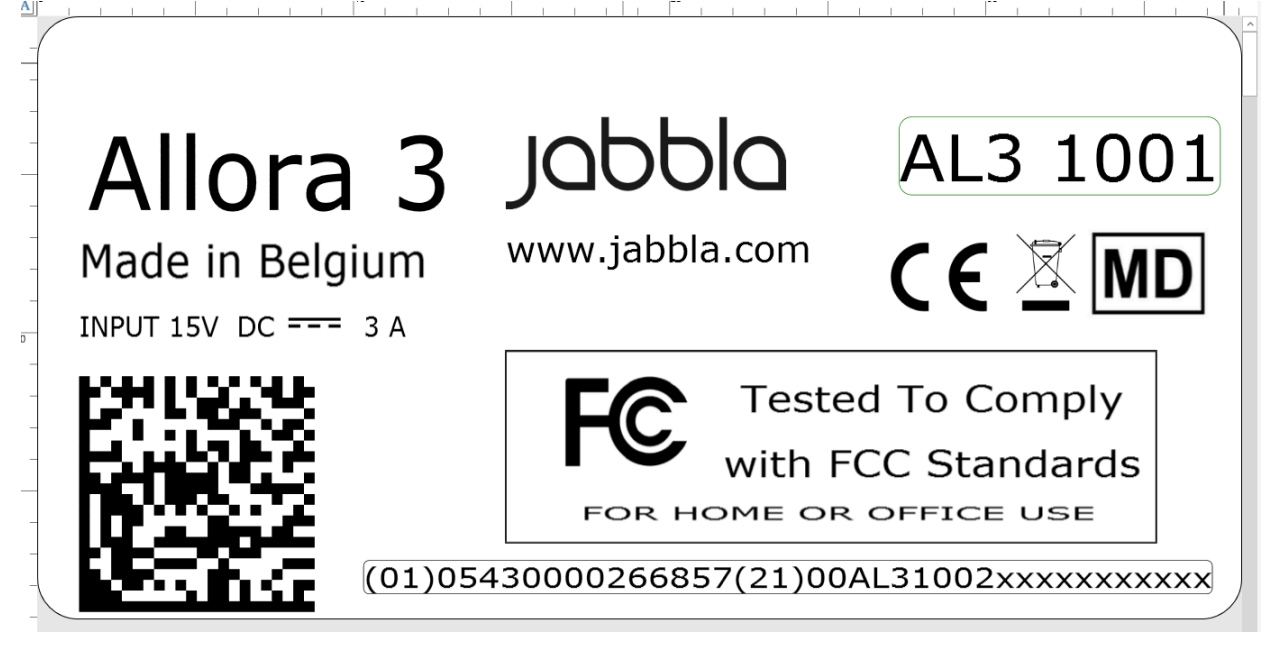

Figure 10: Identification plate

### *NOTE*

You can also search for the serial number of the Allora 3 via the system info. See [Retrieving](#page-43-0) the version of the [software](#page-43-0) *on page 42.*

#### <span id="page-43-0"></span>**3.2 Retrieving the version of the software**

In your dealings with the support department, you will be asked to supply the software version on your device.

- 1. Press  $=$ .
- 2. Select **General** > **System info**.
- 3. View the software version.

The serial number of the device is also displayed here.

#### <span id="page-43-1"></span>**3.3 Viewing the operating instructions**

Via the QR code on the screen, you have access to the most recent operating instructions or web help system for this device.

1. Press  $\equiv$ .

2. Select **General** > **More options** > **User manual**.

3. Using your smartphone, scan the QR code and open the operating instructions or web help system for this device.

### <span id="page-43-2"></span>**3.4 Locking the settings with the administrator password**

You can use this procedure in case you have forgotten the password and the settings are locked.

- 1. Press  $=$ .
- 2. Choose **General**.
- 3. Enter the password extrams.
- 4. Choose **E** Menu > **A** Set password.
- 5. Do one of the following:
	- View and remember the current password.
	- Delete the password if you want to disable settings being locked.
	- Change the password to a new password.

# 6. Confirm with  $\oslash$ .

### <span id="page-44-0"></span>**3.5 Troubleshooting**

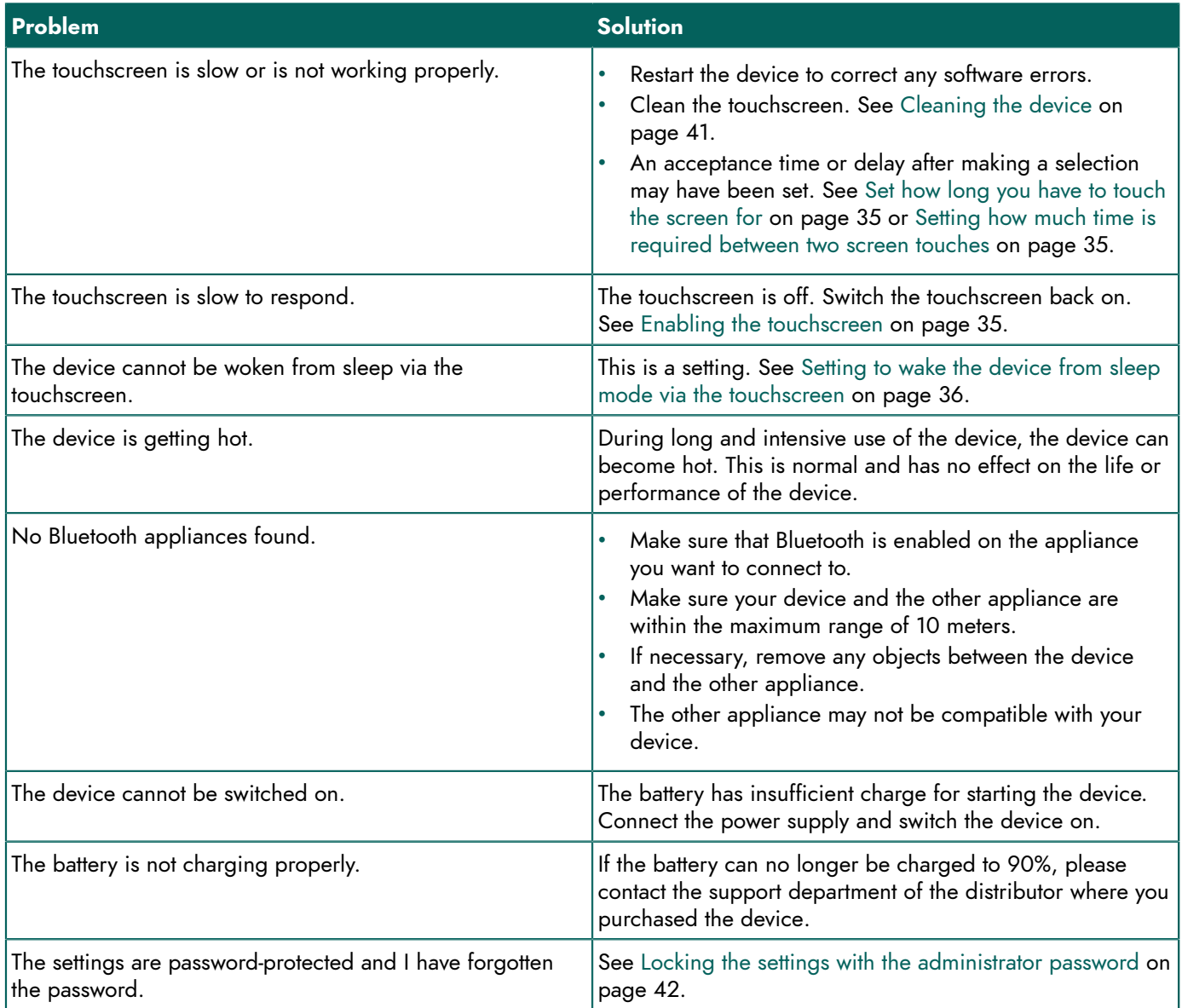

# <span id="page-45-0"></span>**Decommissioning and disposal**

# <span id="page-45-1"></span>**1 Decommissioning**

- 1. Shut down the Allora 3. See Switching off the device [completely](#page-13-1) on page 12.
- 2. Remove the Allora 3 from the mounting (if applicable).
- 3. Take the Allora 3 out of the carry case (if applicable).
- 4. Remove the charger.

# <span id="page-45-2"></span>**2 Disposal**

Do not dispose of the device with the household waste!

Use specific collection systems to reduce the ecological impact. At the end of its service life, the device must be disassembled and disposed of in an environmentally friendly manner. Follow the current local legal requirements and contact the local authorities if in doubt.

The device has a non-changeable rechargeable battery. This battery may only be removed by a qualified professional.

Used batteries are considered to be chemical waste. In accordance with local legislation, it is forbidden to dispose of batteries together with other industrial or household waste.

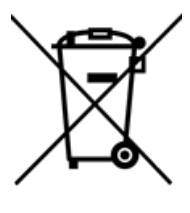

A crossed-out trash can is shown on the device label to encourage users:

- not to discard the product as residual household waste,
- to recycle the product and its components wherever possible,
- to dispose of the product at a licensed collection point.

Correct disposal of these products contributes to human health and the environment!

If you have any questions about how to dispose of the product, please contact:

- the distributor of the device
- the local authorities where you live
- the waste treatment authority

# <span id="page-46-0"></span>**I n d e x**

# **A**

Abbreviation automatically replace [33](#page-34-2) s t o p a u t o m a t i c r e pla c e [33](#page-34-3) Acceptance time touchscreen [35](#page-36-1) Accessories [11](#page-12-1) Accessory [9](#page-10-0) **Appliance** control via infrared [25](#page-26-1) Audio [6](#page-7-0) send to H e y \_ / Allora 3 [39](#page-40-3)

# **B**

Bac k u ıp<br>create [40](#page-41-1) restore [40](#page-41-2) Batter 'y<br>charge [18](#page-19-3) disposal [44](#page-45-2) status [19](#page-20-0) technical data [6](#page-7-0) Battery charge indicator [8](#page-9-1) Bluetooth connecting [39](#page-40-0) switch on [20](#page-21-1) **Brightness** partner display [37](#page-38-6) touchscreen [36](#page-37-1) Button on/off [8](#page-9-1)

# **C**

Call accept / decline [21](#page-22-0) Call-to-attention sound play [16](#page-17-0) set up [29](#page-30-2) Calling [20](#page-21-0) Capital letters enable or disable [37](#page-38-1) partner display [38](#page-39-0) set [37](#page-38-0) C a r r y c a s e [11](#page-12-1) .<br>cleaning [41](#page-42-4) **Character** read out immediately [31](#page-32-1) Charging battery [18](#page-19-3) power supply connection [8](#page-9-1) Cleaning [41](#page-42-4) Color theme set [37](#page-38-3) **Computer** control remotely [25](#page-26-2)

Connection via Bluetooth [39](#page-40-0) **Contact** call [20](#page-21-4) Call or text [22](#page-23-0) select [16](#page-17-3) Control [18](#page-19-4) keybo a r d [19](#page-20-2) touchscreen [19](#page-20-3)

# **D**

DA E S S Y [6](#page-7-0), [8,](#page-9-1) [9](#page-10-0) Date change [27](#page-28-2) change format [27](#page-28-3) Decommissioning [44](#page-45-1) Delay after selection [35](#page-36-2) Delete et long press time [35](#page-36-3) Description [8](#page-9-2) Device connect with phone [20](#page-21-2) Dimensions [6](#page-7-0) Disable v i c e [12](#page-13-1) Disposal [44](#page-45-2)

# **E**

Emoticon play [15](#page-16-3) Enable e v i c e [12](#page-13-0) Environmental control [23](#page-24-1)

# **F**

Factory settings restore [40](#page-41-3) Fastening holes [8](#page-9-1) F e e d b a c k set auditory feedback [34](#page-35-0) First use [11](#page-12-2) Flight mode enable or disable [38](#page-39-6) Font size set [36](#page-37-2) set numbers [36](#page-37-3) Function device [5](#page-6-2) prohibited [5](#page-6-3)

# **G**

Getting started [11](#page-12-4)

# **H**

Headphone socket [8](#page-9-1) Help consult [42](#page-43-1) H e y\_ connect [39](#page-40-2) set [39](#page-40-3) Home automation [23](#page-24-1)

# **I**

Identification plate [5](#page-6-5) Included [11](#page-12-1) Infrared [23](#page-24-1) appliance add [24](#page-25-0) change name of infrared appliance [24](#page-25-1) Infrared code train [25](#page-26-0) Infrared receiver [8](#page-9-1) Infrared transmitter [8](#page-9-1) Intended use [5](#page-6-2) Introduction [5](#page-6-1) IP address find [38](#page-39-5) Item select [16](#page-17-3)

# **K**

Key add sound [34](#page-35-0) set time betwe e n p r e s s e s [33](#page-34-6) K e y b o a r d [8,](#page-9-1) [19](#page-20-2) set acceptance time [33](#page-34-5) set layout [34](#page-35-1) set lighting [34](#page-35-2) Keyboard shortcuts [13](#page-14-0) show overview [34](#page-35-3) K e y g u a r d [11](#page-12-1) fit [11](#page-12-3)

# **L**

Label [5](#page-6-5) Language [9](#page-10-0) set<sub>[29](#page-30-4)</sub> set for translation [31](#page-32-2) set menu [28](#page-29-0) Learn sentences [33](#page-34-0) words [32](#page-33-2) Length of the code change [24](#page-25-1) Light sensor [8](#page-9-1)

# **M**

Macro Server installing [39](#page-40-1) Maintenance [41](#page-42-2) cleaning [41](#page-42-4) repair [41](#page-42-3) Malfunction [43](#page-44-0) Menu set language [28](#page-29-0) Message as part of existing text conversation [22](#page-23-1) delete [23](#page-24-0) forward [23](#page-24-0) read out [23](#page-24-0) retrieve recent [16](#page-17-4) select [16](#page-17-3) send to contact [21](#page-22-2) send to telephone number [21](#page-22-1) set number of messages displa y e d [29](#page-30-1) Message history r e p o r t n u m b e r [29](#page-30-1) retrieve [16](#page-17-4) Microphone [8](#page-9-1) Mounting plate [8](#page-9-1) technical data [6](#page-7-0)

# **N**

Network check network name [38](#page-39-5) Note delete [15](#page-16-0) export [26](#page-27-1) import [26](#page-27-0) read out [14](#page-15-4) save [14](#page-15-3) select [16](#page-17-3)

# **O**

On/off button [8](#page-9-1) On/off indicator [8](#page-9-1) Operating instructions view [42](#page-43-1) **Operation** devic e [9](#page-10-1) Option [9](#page-10-0)

# **P**

Partner display [8](#page-9-1) capital letters [38](#page-39-0) cleaning [41](#page-42-4) clear [38](#page-39-2) enable or disable [37](#page-38-5) set brightness [37](#page-38-6) set number of lines [37](#page-38-7) show or hide text [38](#page-39-1) technical data [6](#page-7-0) Parts [11](#page-12-1)

Password change [28](#page-29-3) delete [28](#page-29-2) forgotten [42](#page-43-2) set [28](#page-29-1) Phone onnect with device [20](#page-21-2) Power supply adapter [11](#page-12-1) connection [8](#page-9-1) Prediction a d d / d ele t e e x pla n a t i o n [33](#page-34-1) P r o ble m [43](#page-44-0) Prohibited use [5](#page-6-3) Pronunciation change [30](#page-31-3) Pronunciation dictionary d ele t e w o r d [30](#page-31-4)

# **Q**

Quickfire message c h a n g e o r d e r [16](#page-17-1) delete [16](#page-17-2) read out [15](#page-16-2) save [15](#page-16-1) select [16](#page-17-3)

# **R**

REHADAPT [6,](#page-7-0) [8,](#page-9-1) [9](#page-10-0) Repair [41](#page-42-3)

# **S**

Safety [10](#page-11-1) Save [17](#page-18-1) Screen [8](#page-9-1) cleaning [41](#page-42-4) control [9,](#page-10-2) [19](#page-20-3) technical data [6](#page-7-0) Selection delay [35](#page-36-2) Selection sound set [34](#page-35-0) Sending text messages [20](#page-21-0) Sentence add / d ele t e e x pla n a t i o n [33](#page-34-1) delete from prediction [14](#page-15-1) learn [33](#page-34-0) Sentence prediction [13](#page-14-1) add [14](#page-15-0) enable / disable / set up [32](#page-33-1) Serial number device [41](#page-42-6) label [5](#page-6-5) QR code [5](#page-6-5) Service life [5](#page-6-4) Settings [27](#page-28-7) lock [28](#page-29-1) security delete [28](#page-29-2) unlock [42](#page-43-2) S h u t d o w n d e v i c e [12](#page-13-1) Sleep mode put into sleep mode [18](#page-19-1)

set to [28](#page-29-4) wake fro m sle e p m o d e [18](#page-19-2) wake from sleep mode via touchscreen [36](#page-37-0) S o ft w a r e retrieve version [42](#page-43-0) Sound mute / switch on [30](#page-31-2) Sound effect play [15](#page-16-3) S p e a k e r [8](#page-9-1), [8](#page-9-1) Special character enter [14](#page-15-2) Specifications technical data [6](#page-7-0) Stand [8](#page-9-1) Start d e v i c e [12](#page-13-0) Status bar set [37](#page-38-2) S t o r e [17](#page-18-1) Storing [17](#page-18-1) Strap [11](#page-12-1) fastening holes [8](#page-9-1) Switch on devi c e [12](#page-13-0) System information [29](#page-30-0)

# **T**

Technical data [6](#page-7-0) Telephone call telephone number [20](#page-21-3) Text r e a d o u t [12](#page-13-2) s a v e [14,](#page-15-3) [15](#page-16-1) Text lines set [37](#page-38-7) Time change [27](#page-28-4) change format [27](#page-28-6) T i m e z o n e change [27](#page-28-5) Touchscreen [8](#page-9-1) acceptance time [35](#page-36-1) cleaning [41](#page-42-4) control [9](#page-10-2) disable [34](#page-35-5) enable [35](#page-36-0) enable or disable capital letters [37](#page-38-1) set brightness [36](#page-37-1) set capital letters [37](#page-38-0) set digit font size [36](#page-37-3) set font size [36](#page-37-2) set long press time = d ele t e [35](#page-36-3) technical data [6](#page-7-0) wake from sleep mode via touchscreen [36](#page-37-0) T r a i n sentences [33](#page-34-0) words [32](#page-33-2) T r a n sla t e automatically [17](#page-18-0) enable / disable [31](#page-32-3) Translation set language [31](#page-32-2) T r a y s t a n d [8](#page-9-1)

# **U**

Update check for [41](#page-42-1) USB technical data [6](#page-7-0) USB-C port [8](#page-9-1) Use device [5](#page-6-2) prohibited [5](#page-6-3)

# **V**

Version software [42](#page-43-0) Vocal emoji play [15](#page-16-3) Voice select [29](#page-30-4) set speed [30](#page-31-0) use own voice [29](#page-30-5) Volume set [30](#page-31-1)

# **W**

Weight [6](#page-7-0) Wi-Fi [38](#page-39-4) Word add / delete explanation [33](#page-34-1) change pronunciation [30](#page-31-3) delete from prediction [14](#page-15-1) delete from pronunciation dictionary [30](#page-31-4) learn [32](#page-33-2) read out immediately [31](#page-32-0) Word prediction [13](#page-14-1) add [14](#page-15-0) enable / disable / set up [32](#page-33-0)

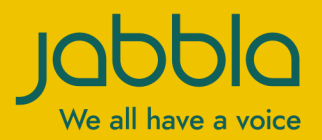

www.jabbla.com